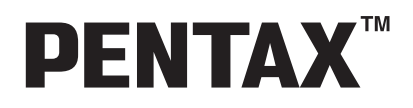

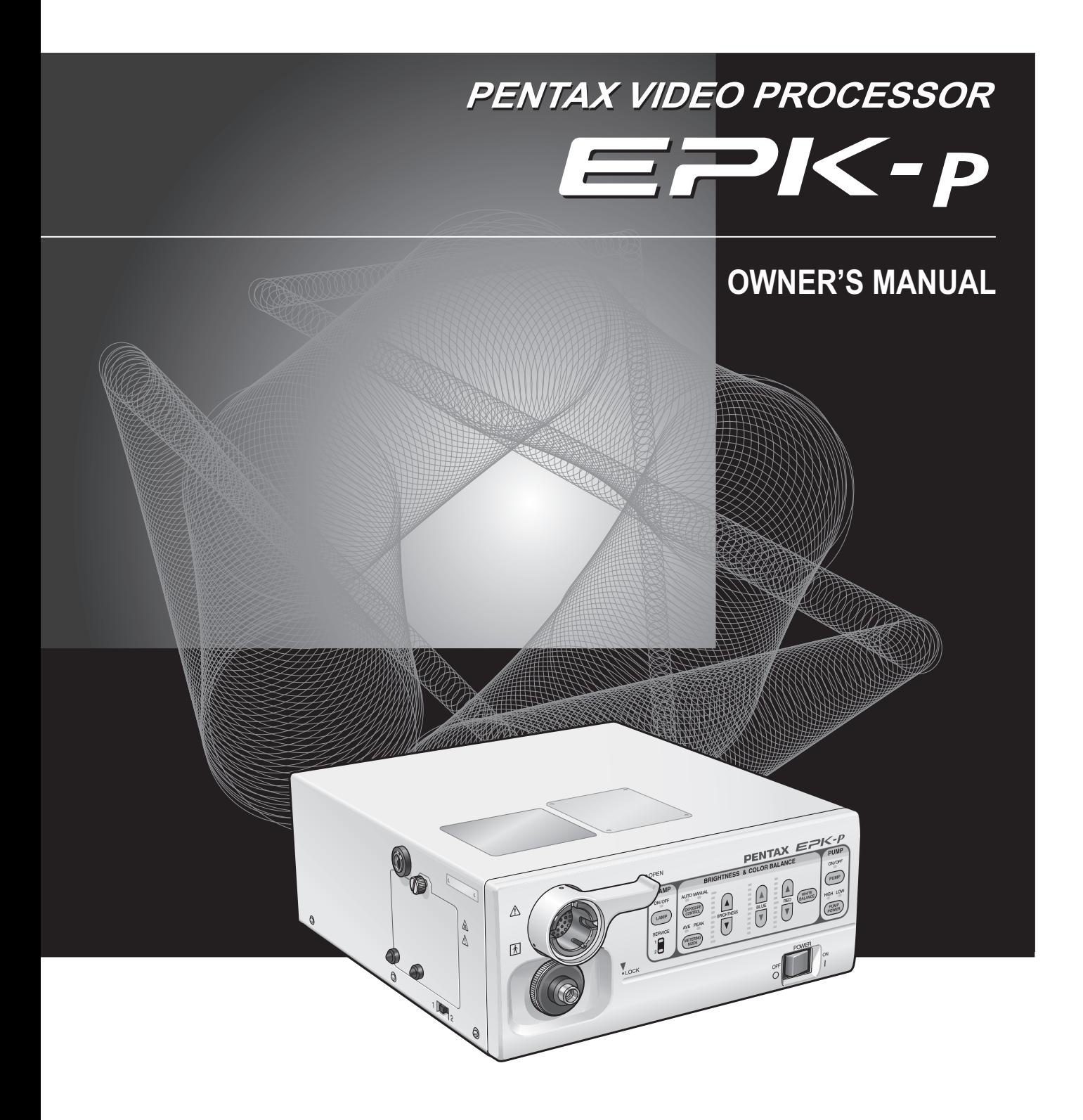

# <span id="page-1-0"></span>**INTENDED USE:**

This electro-medical device (Video Processor) is intended to be used for endoscopic diagnosis and treatment. Together, this Video Processor and PENTAX video endoscope may provide optical visualization of, and/or therapeutic access to, various body cavities, organs and canals. Do not use this device for any purpose other than that for which it has been designed.

This device should only be used by physicians who have thoroughly studied all the characteristics of this device and who are familiar with the proper techniques of endoscopic examination.

# <span id="page-1-1"></span>**Compatible Endoscope Models**

This processor can be used with

- PENTAX color video endoscopes (K-series) except 30K, 40K, 70CIMK/CIFK/CILK (Confocal Endomicroscopes) and 70UK/UTK/URK (Ultrasound Endoscopes) series
- PENTAX fiberscopes with use of PENTAX video adapter module PVK-1070 and PVK-1070Z

# **IMPORTANT:**

#### *Read this manual before operating and save this book for future reference.*

This manual describes the recommended procedures for inspecting and preparing the EPK-p Video Processor prior to its use and the care and maintenance after its use. It does not describe how an actual procedure is to be performed, nor does it attempt to teach the beginner the proper technique or any medical aspects regarding the use of the equipment.

Failure to follow the instructions in this manual may result in damage to and/or malfunction of the equipment. Do not use this device for any other purpose than that for which it has been designed.

If you have any questions regarding any of the information in this manual or concerns pertaining to the safety and/or use of this equipment, please contact your local PENTAX representative.

# **CAUTION:**

Federal (USA) law restricts this device to sale by, or on the order of a physician or other appropriately licensed medical professional.

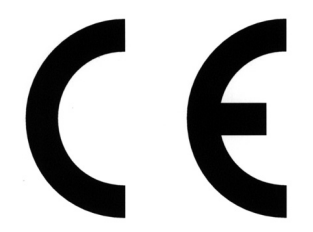

このCEマーキングはEC指令への適合宣言マークです。

The CE marking assures that this product complies with the requirements of the EC directive for safety. Das CE Zeichen garantiert, daß dieses Produkt die in der EU erforderlichen Sicherheitsbestimmungen erfüllt.

Le logo CE certifie que ce produit est conforme aux normes de sécurité prévues par la Communauté Européenne.

II marchio CE assicura che questo prodotto è conforme alle direttive CE relative alla sicurezza. La marca CE asegura que este producto cumple todas las directivas de seguridad de la CE.<br>CE 标志意味着保证该类产品遵从欧洲共同体安全法规.

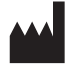

Symbol for "MANUFACTURER"

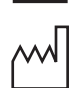

Symbol for "DATE OF MANUFACTURE"

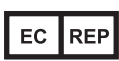

Symbol for "AUTHORISED REPRESENTATIVE IN THE EUROPEAN UNION"

# **Contents**

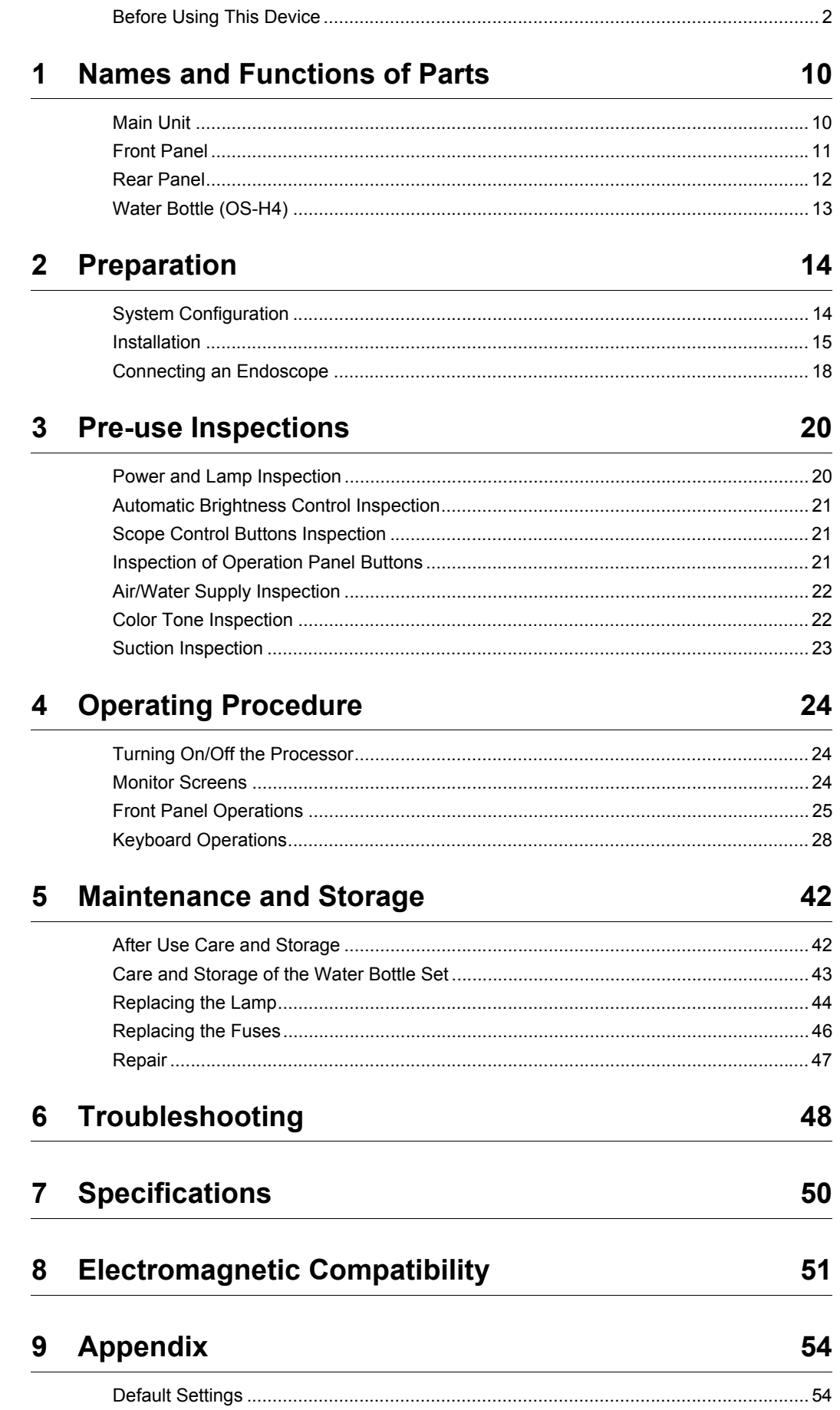

# **1. SAFETY PRECAUTIONS - IMPORTANT**

The following precautions should always be exercised with the use of all electro-medical equipment to ensure safety to all involved parties - user(s), patient(s), etc.

Please carefully read and follow this owner's manual.

# **1-1. TRAINING**

This equipment should only be used under the supervision of a trained physician in a medical facility. Do not use in other locations or for any other purposes than the intended application.

# **1-2. INSTALLATION**

- 1. This equipment should NEVER be installed or used in areas where the unit could get wet or be exposed to any environmental conditions such as high temperature, humidity, direct sunlight, dust, salt, etc., which could adversely affect the equipment.
- 2. This equipment should NEVER be installed or used in the presence of flammable or explosive gases or chemicals.
- 3. This equipment should NEVER be installed, used or transported in an inclined position nor should it be subjected to impact or vibration.
- 4. For safety reasons, this equipment must be properly grounded. (This equipment should be connected to a three (3) prong hospital grade receptacle in U.S.A. or Canada.)
- 5. Ensure that all power requirements are met and conform to those specified on the rating plate located on the rear panel.
- 6. Do not block the air intake vent of this equipment.
- 7. Do not allow the power cord to become twisted, crushed or pulled taut.
- 8. When using an isolation transformer for any ancillary equipment, ensure the power requirements of the devices do not exceed the capacity of the isolation transformer. For further information, contact your local PENTAX distributor.

# **1-3. PRIOR TO USE**

- 1. Confirm that this equipment functions properly and check the operation of all switches, indicators, etc.
- 2. To prevent electrical shock when used with endoscopes, this equipment is insulated (type BF electro-medical equipment). Do not allow it to be grounded to other electrical devices being used on the patient. Rubber gloves should always be worn to prevent grounding through user(s).
- 3. Confirm that other devices used in conjunction with this equipment function properly and that these other devices will not adversely affect the operation or safety of this equipment. If any component of the endoscopic system is not properly functioning, the procedure should not be performed.
- 4. Check and confirm that all cords or cables are connected correctly and securely.
- 5. The lamp life when used in this equipment is on average 50 hours. Prior to use, check the lamp life indicator on the front panel to ensure the indicator is lit green.

#### **NOTE**

The lamp life for the EPK-p processor is rated at 50 hours.

# **1-4. DURING USE**

- 1. To prevent electric shock, the endoscope and/or any other ancillary device should NEVER be applied directly to the heart.
- 2. Make sure that no contact is made between the patient and this equipment.
- 3. To avoid damage to the luminous display and flat membrane switches, do not press any keys with any sharp or pointed objects.
- 4. The light emitted by the Xenon lamp is extremely intense. Avoid looking directly at the light exiting the endoscope and/or this equipment.
- 5. To protect the users eyes and avoid risk of thermal injury during an endoscopic examination, use only the minimum amount of brightness required.
- 6. During clinical procedures, avoid unnecessary prolonged use which could compromise patient/user safety.
- 7. Continually monitor this equipment and the patient for any signs of irregularities.
- 8. In the event that some type of irregularity is noted to the patient or this equipment, take the appropriate action to ensure patient safety.
- 9. If the operation of any of the components of the endoscopic system fails during the procedure and the visualization of the procedure is lost or compromised, place the endoscope in the neutral position and slowly withdraw the endoscope.
- 10. This equipment should only be used according to the instruction and operating conditions described in this manual. Failure to do so could result in compromised safety, equipment malfunction or instrument damage.

# **1-5. AFTER USE**

- 1. Refer to the operating instructions supplied with all the components of the endoscopic system to establish the right order in which components should be turned off. Some peripheral devices may have to be turned off first to avoid compromising their operation.
- 2. Wipe all surfaces with gauze slightly dampened with alcohol.
- 3. Be sure connector interfaces and ventilation ports are not allowed to become wet or splashed with liquids.

# **1-6. STORAGE**

- 1. This equipment should NEVER be stored in areas where the unit could get wet or be exposed to any environmental conditions such as high temperature, humidity, direct sunlight, dust, salt, etc., which could adversely affect the equipment.
- 2. This equipment should NEVER be stored in the presence of flammable or explosive gases or chemicals.
- 3. This equipment should NEVER be stored or transported in an inclined position, nor should it be subjected to impact or vibration.
- 4. Cords, accessories, etc., should be cleaned and neatly stored.
- 5. This equipment should be maintained in a clean condition during storage and be ready for subsequent use.

# **1-7. SERVICE**

- 1. Alterations/modifications to the equipment should NEVER be made. Repairs should only be performed by an authorized PENTAX service facility.
- 2. When replacing the lamp, use only the lamp recommended by PENTAX and follow all PENTAX instructions provided.

# **1-8. MAINTENANCE**

1. Periodically this equipment and any applicable accessories should be inspected for operation and safety.

# **1-9. DISPOSAL**

1. The equipment should be returned for disposal to PENTAX. Contact your local PENTAX representative or service facility.

# **1-10. FOR THE STATE OF CALIFORNIA, USA ONLY**

Perchlorate Material-special handling may apply. See www.dtsc.ca.gov/hazardouswaste/perchlorate. Perchlorate Material: Lithium battery contains perchlorate.

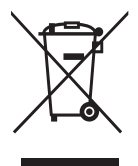

#### **Information on Disposal for users in the European Union**

This product is a medical device. In accordance with European Directive 2002/96/EC on Waste Electrical and Electronic Equipment, this symbol indicates that the product must not be disposed of as unsorted waste, but should be collected separately. Contact your local PENTAX distributor for correct disposal and recycling. By disposing of this product correctly, you will help ensure that the waste undergoes necessary treatment, recovery and recycling, thus preventing potential negative effects on the environment and human health which could otherwise arise due to inappropriate waste handling.

# **POWER REQUIREMENTS**

Check the standard power plug configurations that are used in your country. If the appropriate power cord is not included in your product, notify your local PENTAX distributor.

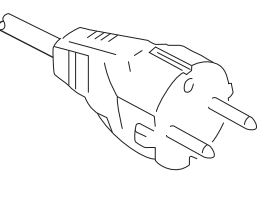

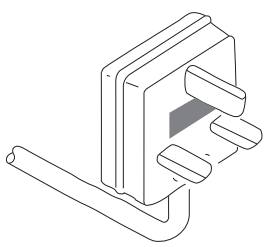

Continental Europe (Use a SEV approved plug for Switzerland)

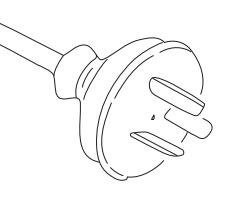

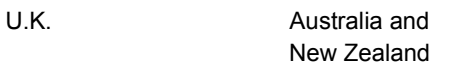

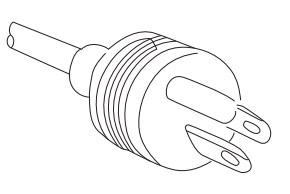

U.S.A. and Canada (Hospital Grade)

# **SYMBOLS ON MARKING**

Alternating current

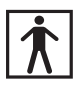

Type BF applied part (Safety degree specified by IEC 60601-1)

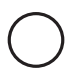

OFF (Power: disconnection from mains)

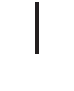

ON (Power: connection to the mains)

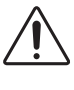

Attention, consult Owner's Manual

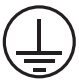

Protective earth (ground)

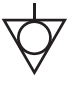

Equipotentiality

Waste in Electrical and Electronic Equipment

China RoHS

# **CONVENTIONS**

The following conventions have been established in the text of this manual to aid in the identification of potential hazards of operation;

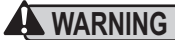

: Could result in death or serious injury. **WARNING**

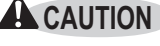

: May result in minor or moderate injury or property-damage. **CAUTION**

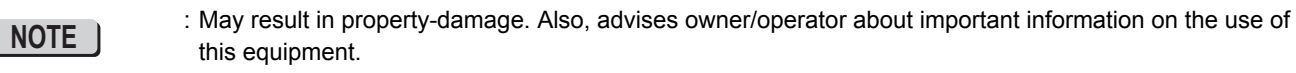

# **1. PRECAUTIONS DE SECURITE - IMPORTANT**

Les précautions suivantes doivent toujours être observées lors de l'utilisation de tout matériel médical électrique susceptible d'être utilisé avec cet appareil, pour assurer à toutes les personnes concernées (utilisateus, patients, etc...) une sécurité maximale.

Veuillez lire et suivre attentivement les recommandations du manuel d'utilisation.

# **1-1. FORMATION**

L'appareil ne doit être utilisé que sous la surveillance d'un médecin expérimenté, dans un établissement médical. Ne pas utiliser dans un autre endroit ou pour toute autre application pour laquelle il n'est pas prévu.

# **1-2. INSTALLATION**

- 1. L'appareil ne doit JAMAIS être placé ou utilisé dans un endroit où il serait mouillé ou exposé à l'humidité, à une température élevée, à la lumière solaire directe, à la poussière, au sel, etc., qui pourraient l'endommager.
- 2. L'appareil ne doit JAMAIS être placé ou utilisé en présence de gaz ou de produits chimiques inflammables ou explosifs.
- 3. L'appareil ne doit JAMAIS être placé, utilisé ou transporté en position inclinée, ni être soumis à des chocs ou des vibrations.
- 4. Pour des raisons de sécurité, l'appareil doit être correctement relié à la terre (cet appareil doit être branché dans une prise secteur 3 broches aux normes Hôpital aux U.S.A. et au Canada).
- 5. Assurez-vous que les spécifications électriques de la prise secteur sont conformes à celles indiquées à l'arrière de l'appareil.
- 6. Ne pas obturer les orifices de ventilation de l'appareil.
- 7. Ne pas écraser, plier ou tendre le cordon secteur.
- 8. Dans le cas ou un transformateur d'isolement est utilisé pour le matériel périphérique, vérifier que la puissance totale de l'installation ne dépasse pas la capacité du transformateur. Pour de plus amples informations, contacter votre distributeur PENTAX.

# **1-3. AVANT UTILISATION**

- 1. Vérifier le fonctionnement de l'appareil et de ses interrupteurs, afficheurs, voyants, etc...
- 2. Pour prévenir les risques de chocs électriques lorsqu'il est utilisé avec des endoscopes, cet appareil doit être installé comme "Matériel électrique médical type BF". Ne pas le relier aux autres appareils électriques utilisés pour le même patient. Les utilisateurs doivent s'isoler électriquement en portant des gants de caoutchouc.
- 3. Vérifier le fonctionnement des périphériques utilisés avec l'appareil et s'assurer qu'ils n'en perturbent pas le fonctionnement et la sécurité. Si l'une des composantes du système endoscopique ne fonctionne pas correctement, interrompre l'utilisation.
- 4. Vérifier le branchement des différents câbles de liasions (vidéo, secteur, contrôle, etc...).
- 5. La durée de vie nominale de la lampe est de 50 heures en moyenne. Avant utilisation, vérifier que le témoin de durée de vie vert ou jaune est allumé.

#### **NOTE**

La durée de vie de la lampe estimée à 50 heures s'applique au processeur EPK-p.

# **1-4. PENDANT L'UTILISATION**

- 1. Pour éviter les risques de choc électrique, l'endoscope et/ou tout autre périphérique utilisé conjointement avec l'appareil ne doivent JAMAIS être placés directement sur le coeur.
- 2. Ne pas mettre le patient en contact avec l'appareil.
- 3. Pour conserver l'afficheur et le clavier souple en bon état, ne pas presser les touches du tableau avec un objet pointu ou tranchant.
- 4. Eviter de regarder directement la lumière sortant de l'endoscope et/ou de l'appareil du fait de la forte luminosité émise par la lampe Xénon.
- 5. Pour protéger l'utilisateur et éviter toute blessure thermique pendant l'examen, régler la luminosité au minimum nécessaire.
- 6. Eviter une utilisation prologée de l'appareil si elle n'est pas indispensable, pour ne pas compromettre la sécurité du patient et de l'utilisateur.
- 7. Surveiller en permanence l'appareil et le patient pour prévenir tout signe de dysfonctionnement.
- 8. En cas de problème avec le patient ou l'appareil, prendre toutes les mesures nécessaires pour préserver la sécurité du patient.
- 9. Si un problème de fonctionnement survient sur l'un des appareils du système endoscopique et que l'image est interrompue ou altérée, placer l'endoscope en position neutre et le retirer doucement.
- 10. Cet appareil doit toujours être utilisé selon les instructions et conditions de fonctionnement décrites dans ce manuel. Ne pas les suivre peut compromettre la sécurité, le fonctionnement du matériel, ou endommager l'appareil.

# **1-5. APRES UTILISATION**

- 1. Veuillez vous référer aux instructions fournies avec chaque composante du système endoscopique afin d'éteindre les composantes dans l'ordre adéquat. Certains périphériques peuvent devoir être éteints d'abord pour ne pas compromettre leur fonctionnement.
- 2. Essuyer les appareils avec une compresse légèrement imbibée d'alcool.
- 3. Vérifier que les connecteurs et les orifices de ventilation sont à l'abris des projections de liquides.

# **1-6. STOCKAGE**

- 1. L'appareil ne doit JAMAIS être rangé à l'humidité, à température élevée, à la lumière solaire directe, la poussière, au sel, etc., qui pourraient l'endommager.
- 2. L'appareil ne doit JAMAIS être rangé en présence de gaz ou de produits chimiques explosifs.
- 3. L'appareil ne doit JAMAIS être rangé en position inclinée ni être soumise à des chocs ou des vibrations.
- 4. Les accessoires et les câbles doivent être nettoyés et rangés correctement.
- 5. L'appareil doit être maintenu en parfait état de propreté durant le stockage, et tenu prêt pour l'utilisation suivante.

# **1-7. SERVICE**

- 1. Ne JAMAIS modifier ou altérer l'appareil. Les réparations éventuelles ne doivent être effectuées que par un service après-vente agréé PENTAX.
- 2. Le remplacement de la lampe ne doit être effectué que par une lampe agréée par PENTAX et en suivant les instructions fournies par PENTAX.

# **1-8. MAINTENANCE**

1. Périodiquement, cet appareil et tous les périphériques associés doivent être vérifiés en fonctionnement et en sécurité.

# **1-9. ÉLIMINATION**

1. Ce matériel doit être retourné à PENTAX pour élimination. Contacter votre représentant ou votre service après-vente PENTAX local.

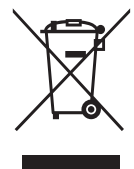

#### **Information concernant l'élimination des produits dans l'Union européenne**

Ce produit est un dispositif médical. En conformité avec la Directive européenne 2002/96/CE relative aux déchets d'équipements électriques et électroniques, ce symbole indique que le produit ne doit pas être éliminé comme un déchet non trié, mais qu'il doit faire l'objet d'une collecte sélective. Contactez votre distributeur PENTAX local pour avoir des informations concernant la procédure correcte d'élimination et de recyclage. En éliminant ce produit correctement, vous contribuerez à garantir que ce déchet est soumis au traitement, à la valorisation et au recyclage nécessaires, empêchant ainsi les effets négatifs potentiels pour l'environnement et la santé des personnes qui résultent de la gestion inappropriée des déchets.

# **ALIMENTATION NECESSAIRE**

Vérifiez le type de prise de courant utilisé dans votre pays. Si le cordon secteur approprié n'est pas fourni avec votre appareil, contactez votre distributeur PENTAX.

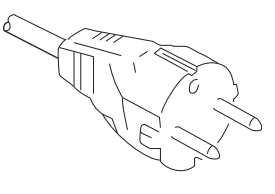

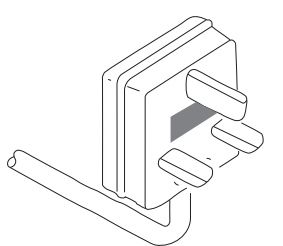

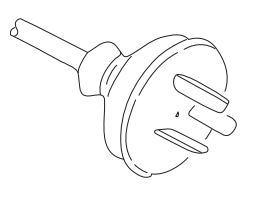

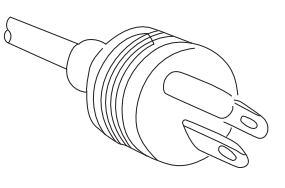

Europe Continentale (Utiliser une fiche homologuée SEV pour la Suisse)

Royaume - Uni Australie et Nouvelle Zélande USA et Canada

(Normes Hôpital)

**SYMBOLES UTILISES**

Courant alternatif

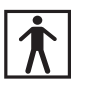

Élément type BF (Niveau de sécurité spécifié par la norme IEC60 601-1)

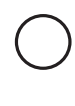

"OFF" (Alimentation : déconnectée du secteur)

"ON" (Alimentation : connectée au secteur)

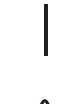

Attention : consulter le manuel d'utilisation

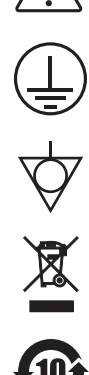

Mise à la terre de protection

Equipotentialité

Déchets d'équipements électriques et électroniques

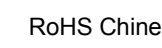

# **CONVENTIONS**

Les conventions suivantes ont été adoptées dans le texte de ce manuel, afin d'aider à l'identification des risques potentiels liés à l'utilisation;

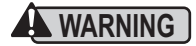

: Peut causer la mort ou une blessure grave. **WARNING**

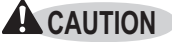

: Peut causer une blessure légère à modérée ou des dégâts au matériel. **CAUTION**

: Peut causer des dégâts au matériel. Donne aussi à l'utilisateur des informations sur les appareils. **NOTE**

# <span id="page-9-0"></span>**1 Names and Functions of Parts**

# <span id="page-9-1"></span>**Main Unit**

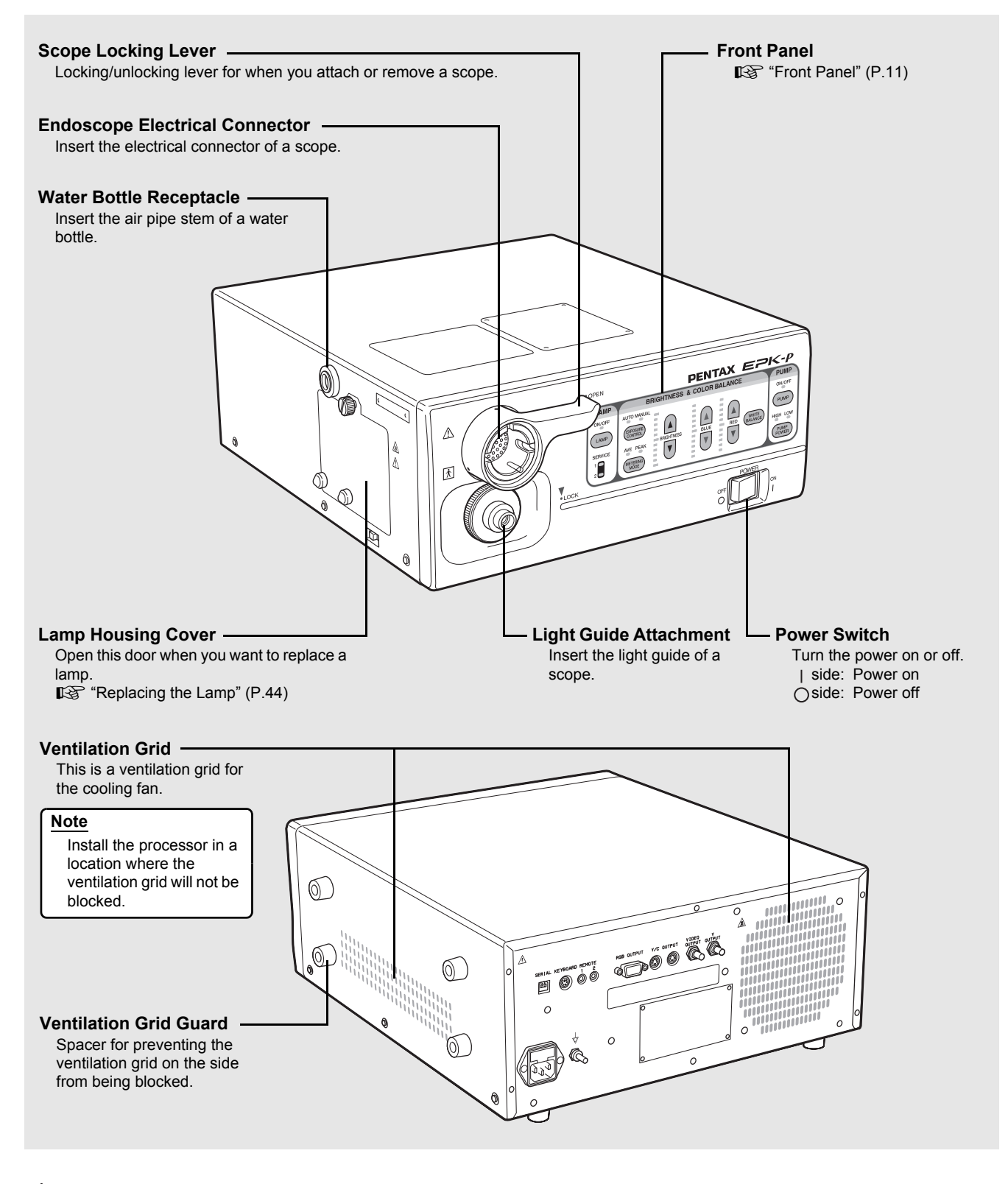

## **A** WARNING

Be sure to turn off the processor before you attach or remove the scope. The light guide and electrical connector of the scope and the pins may be hot directly after use. Do not touch these parts and hold a plastic part of the scope when, for example, removing the scope.

# <span id="page-10-0"></span>**Front Panel**

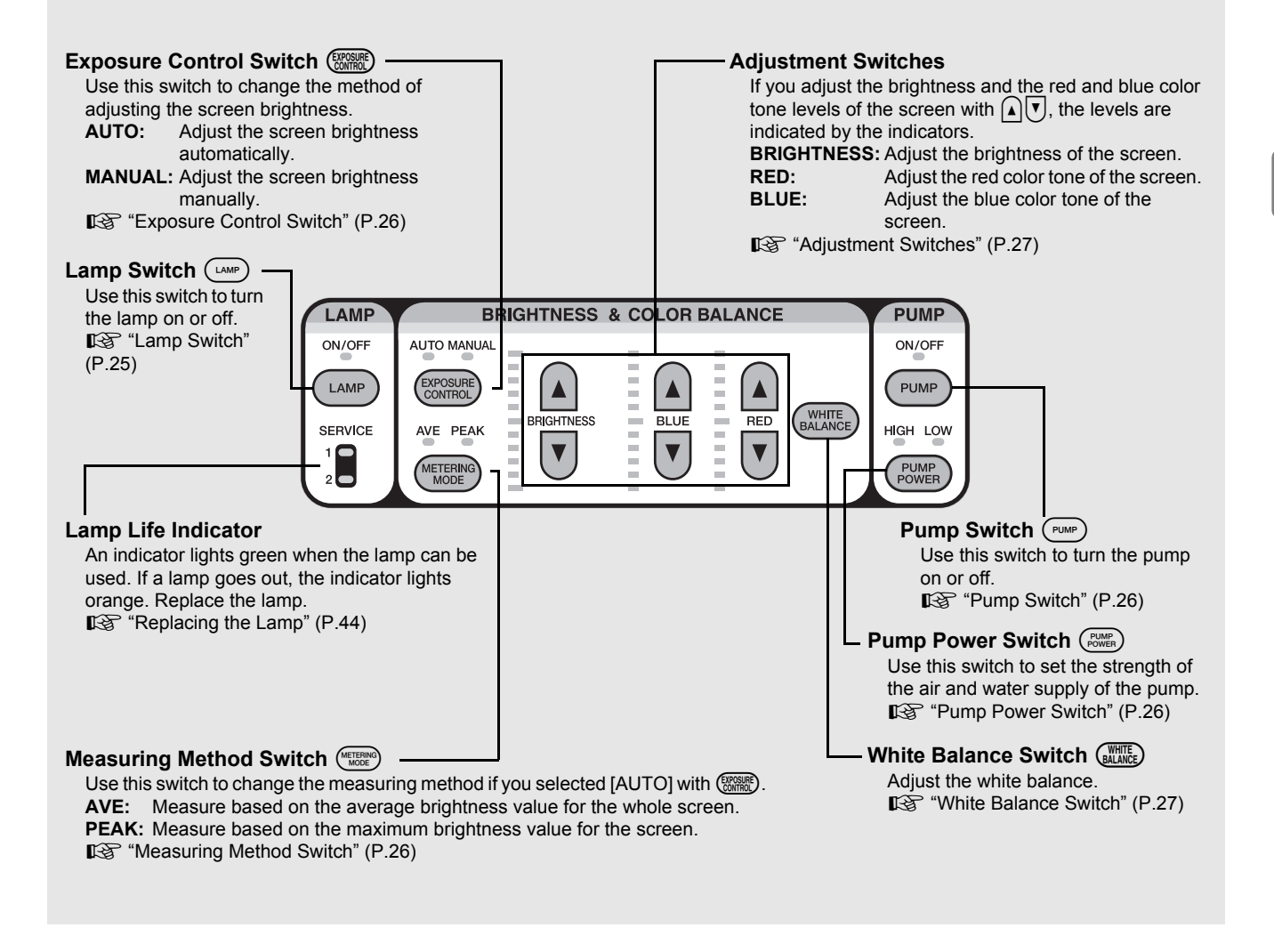

## **A** CAUTION

The lamp life for the EPK-p processor is 50 hours. Check the service lamp life indicator on the front panel before you use the processor. When the lamp needs to be replaced, the service light will illuminate in orange for either service light 1 or 2 and "Please replace lamp (1 or2)" appears on themonitor. Check the service light and correctly identify which lamp needs to be replaced and replace the appropriate lamp with a new one.  $\mathbb{I}$  ["Replacing the Lamp" \(P.44\)](#page-43-1)

**1**

# <span id="page-11-0"></span>**Rear Panel**

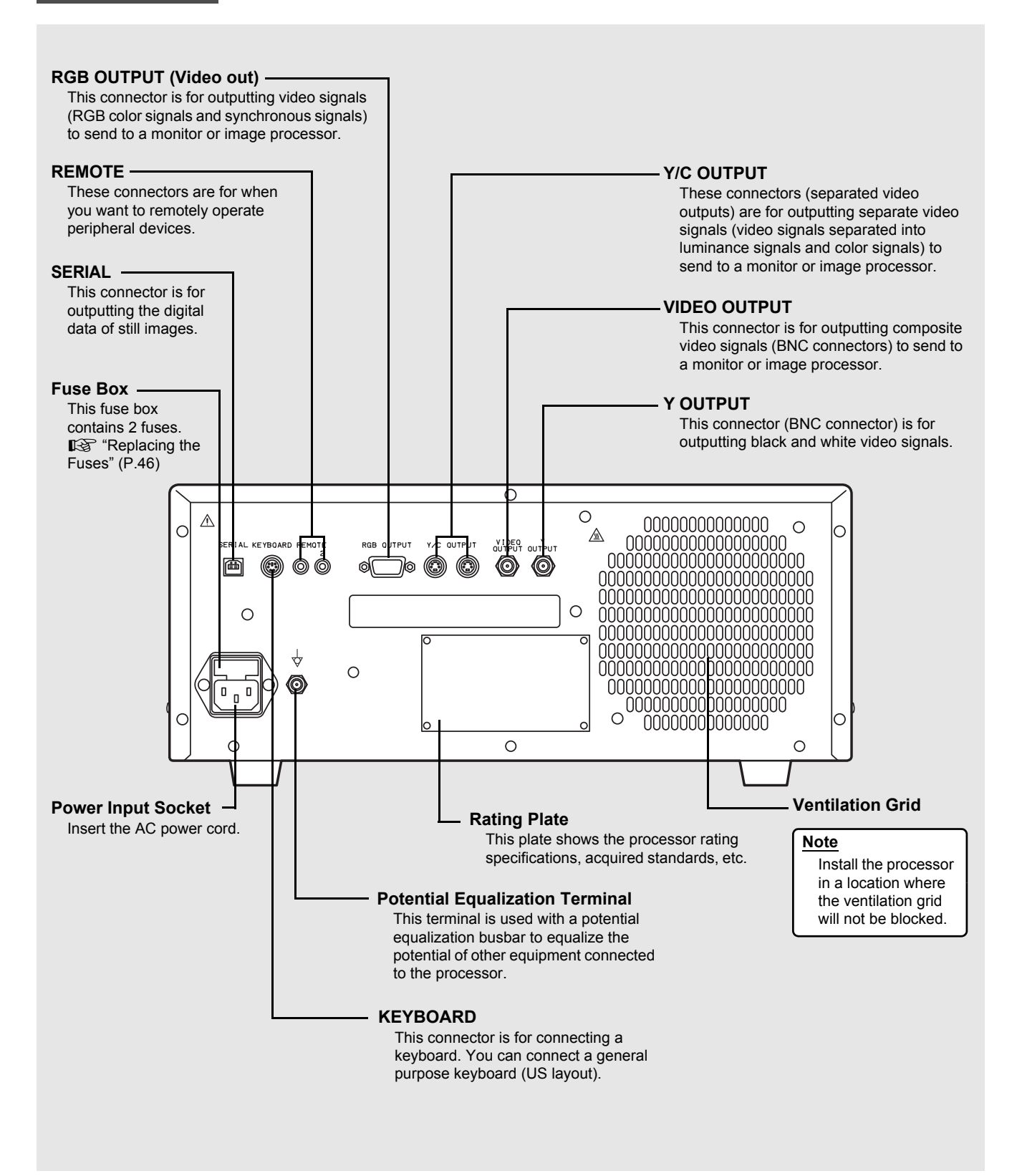

# <span id="page-12-0"></span>**Water Bottle (OS-H4)**

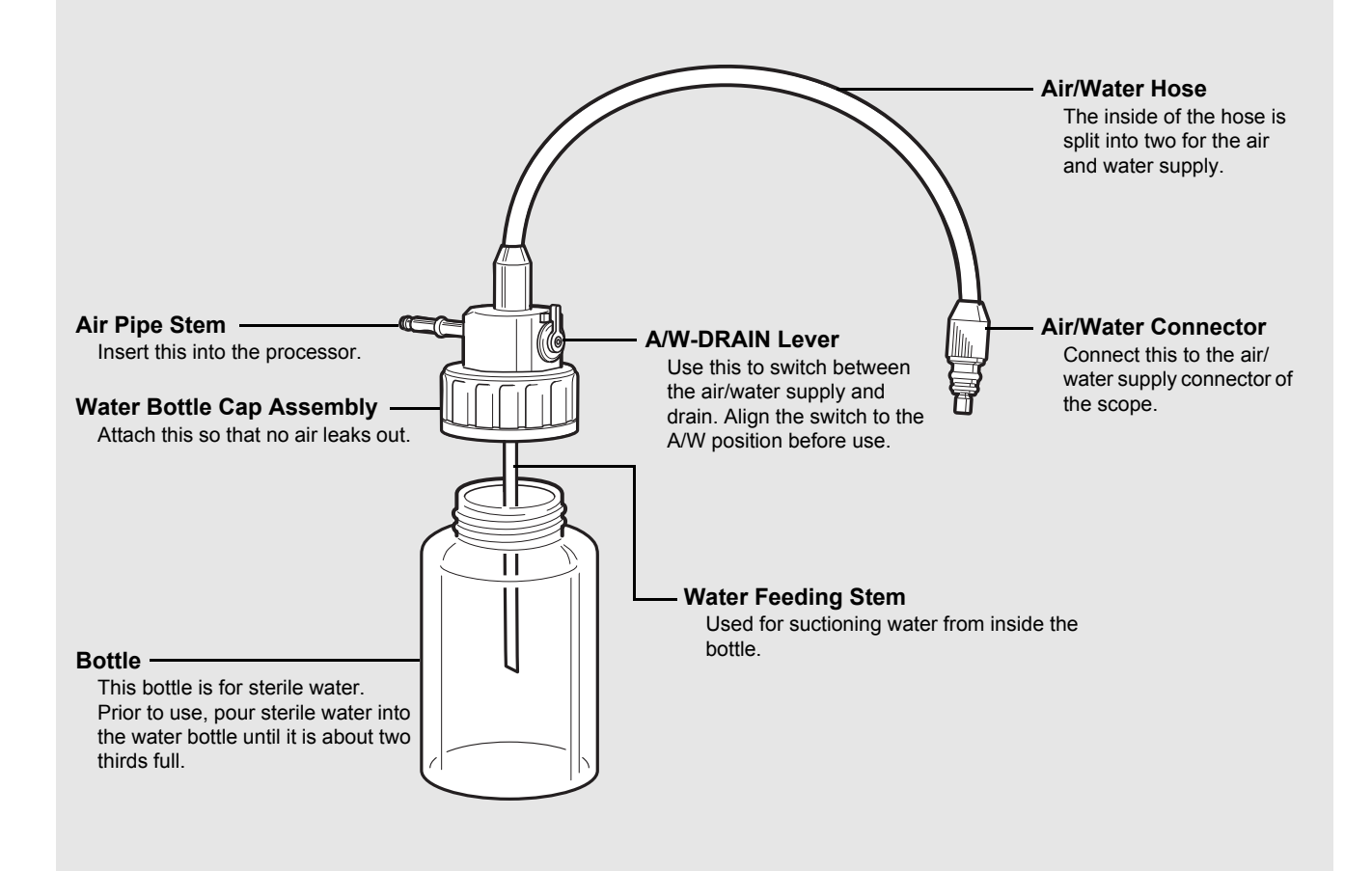

# <span id="page-13-1"></span><span id="page-13-0"></span>**System Configuration**

The following shows an example of a system configuration for using the processor.

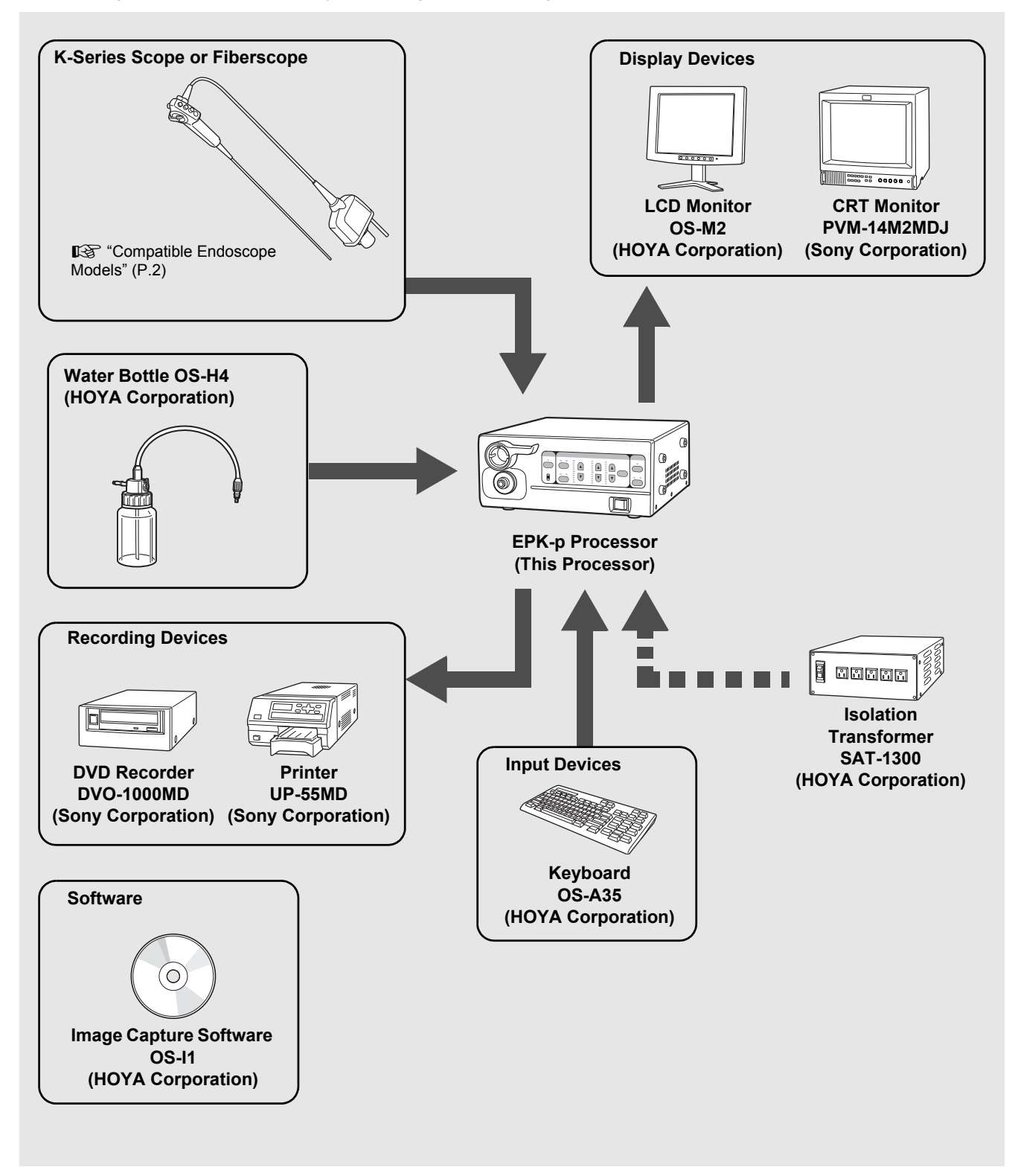

# <span id="page-14-0"></span>**Installation**

Install the processor and peripheral devices while referring to ["System Configuration" \(P.14\).](#page-13-1) Install them on a stable and level surface.

### **A** CAUTION

- $\bullet$  Do not install the processor in any of the following locations.
	- Where the processor is likely to be exposed to water.
	- Where flammable or explosive gas is present.
	- In very hot and humid locations.
	- Where the processor will be exposed to direct sunlight.
- $\bullet$  Do not install the processor vertically. Doing so may cause a malfunction or water to leak.
- $\bullet$  Install the processor in a location where the ventilation grids will not be blocked.
- Install the processor in a location where dust will not enter inside. Wipe off any dust on the processor. Excessive amounts of dust accumulating inside the unit may cause the processor to malfunction, emit smoke, or catch fire.
- $\bullet$  Do not hold the scope locking lever when you move the processor.

# <span id="page-14-1"></span>J **Connecting an Isolation Transformer**

Connect the processor and peripheral devices to an isolation transformer. To reduce the possibility of electric shock connect the video processor and peripheral devices to the PENTAX SAT-1300 Isolation Transformer or another Medical Grade Isolation Transformer of the appropriate power rating.

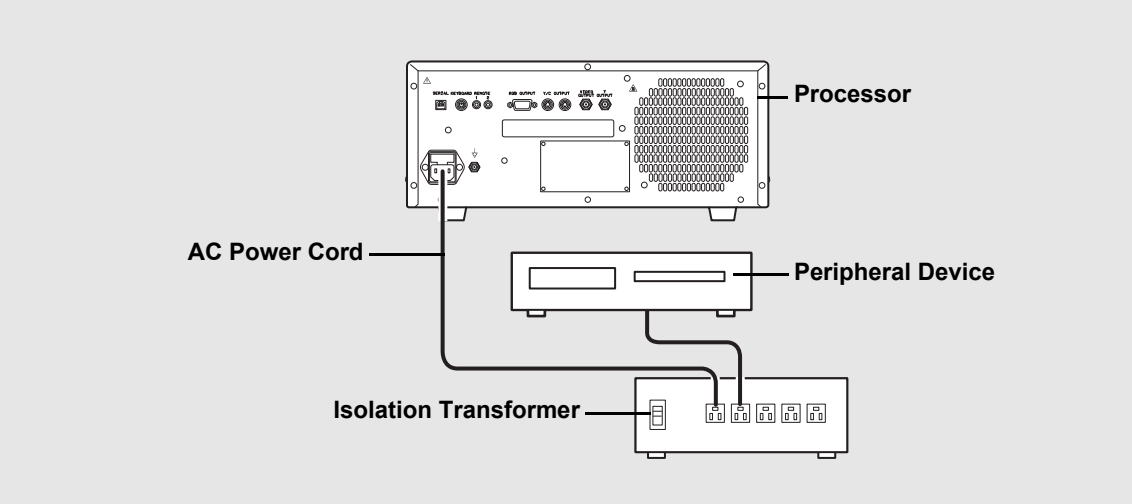

- 1 **Connect the power cord of the isolation transformer to a three-prong power outlet that meets the power rating indicated on the rating plate.**
- 2 **Use the AC power cord to connect the power input socket on the rear panel of the processor to the isolation transformer.** 
	- Make sure the processor is turned off beforehand.

#### 3 **Connect the peripheral devices to the isolation transformer.**

- Make sure the peripheral devices are turned off prior to installation.
- For details on peripheral devices, refer to the instruction manuals for the peripheral devices.

#### **A** CAUTION

- $\bullet$  Do not connect any electrical devices other than the processor and peripheral devices of the processor to the isolation transformer.
- $\bullet$  Make sure the voltage, current, and power consumption of the processor and peripheral devices do not exceed the maximum ratings indicated on the isolation transformer.
- Be sure to securely connect the power cord of the isolation transformer to a three-prong power outlet.

# <span id="page-15-1"></span>J **Connecting Peripheral Devices**

Connect peripheral devices to the processor. Make sure the processor and peripheral devices are turned off beforehand.

#### <span id="page-15-0"></span>**Connecting a Monitor**

Connect a monitor to the processor. For details, refer to the instruction manual for the monitor.

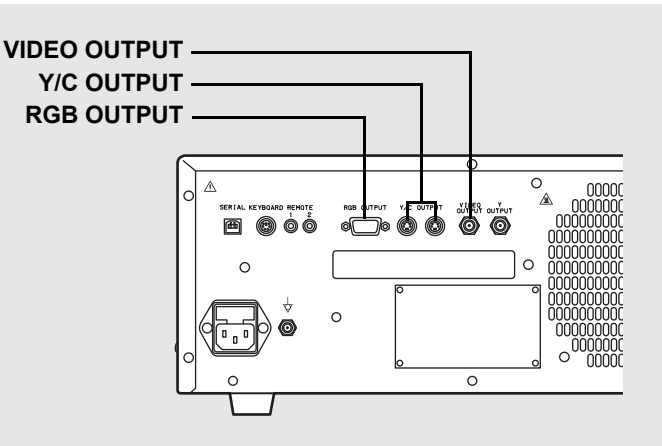

#### **Connecting a monitor with a composite video input**

Use a BNC video cable (OS-A17) to connect the VIDEO OUTPUT to the composite video input of the monitor.

#### **Connecting a monitor with an RGBS video input (BNC)**

Use an RGB cable (OS-A25) to connect the RGB OUTPUT to the RGBS video input (BNC) of the monitor.

#### **Connecting a monitor with a 4-pin female mini-DIN connector**

Use a Y/C cable (OS-A24) to connect the Y/C OUTPUT to the 4-pin female mini-DIN connector of the monitor.

#### **Connecting a Printer**

Connect a printer to the processor. For details, refer to the instruction manual for the printer.

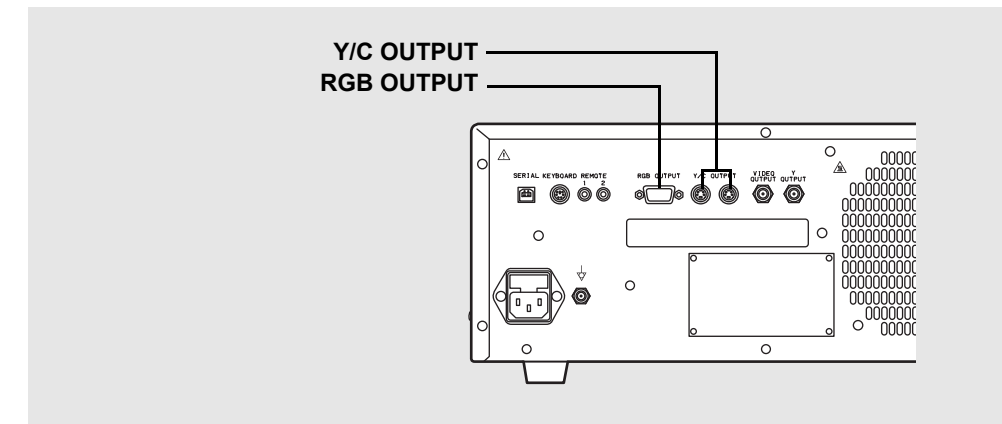

#### **For RGB output method**

Use an RGB cable (OS-A25) to connect the RGB OUTPUT to the connector of the printer.

#### **For Y/C output method**

Use a Y/C cable (OS-A24) to connect the Y/C OUTPUT to the connector of the printer.

#### **NOTE**

The BNC cable (OS-A17) and Y/C cable (OS-A25) are sold separately.

#### <span id="page-16-0"></span>**Connecting a Keyboard and Remote Control**

For details, refer to the corresponding instruction manuals.

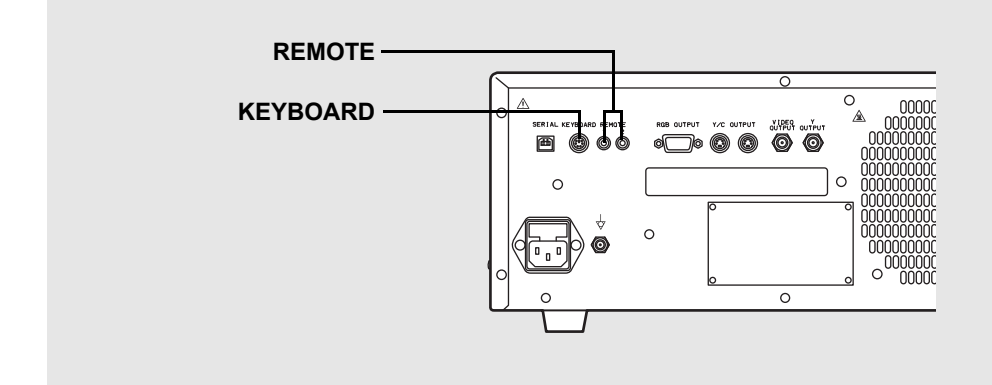

#### **Connecting a keyboard**

Connect a general-purpose keyboard (US layout) to the KEYBOARD connector.

• You can also connect a keyboard (OS-A35: sold separately) supplied by PENTAX.

#### **Connecting a remote control**

When you want to use a peripheral device that includes support for remote (trigger) input, use a control cable (OS-A58) to connect the remote connector of the peripheral device to REMOTE. For details on the peripheral device, refer to the instruction manual for the peripheral device.

#### **● Connecting a PC**

Connect a PC with Image Capture Software (OS-I1) installed to the processor. For details, contact our service personnel.

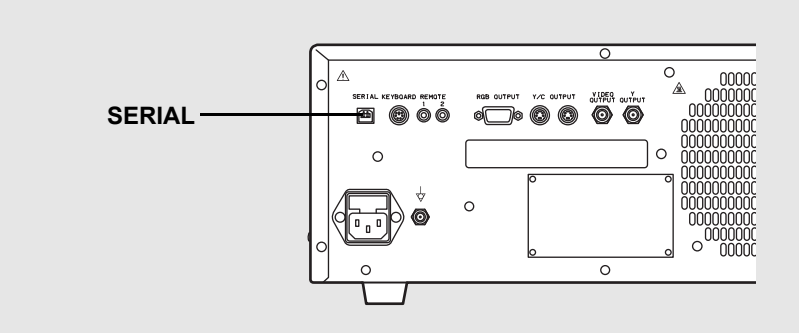

#### <span id="page-16-1"></span>**Connecting a PC**

Connect the serial interface of the PC to the SERIAL port.

#### **NOTE**

The control cable (OS-A58) and Image Capture Software (OS-I1) are sold separately.

# <span id="page-17-1"></span><span id="page-17-0"></span>**Connecting an Endoscope**

Connect a scope to the processor. Use a scope with a water bottle and suction unit connected to the scope. You can connect a PENTAX K-series video endoscope [\(P.50\)](#page-49-1) to the processor. For details on the scope, refer to the owner's manual for the scope.

- 1 **Align the scope locking lever of the processor to the OPEN position. (Refer to Figure 2.1)**
- 2 **Insert the electrical connector and light guide of the scope into the corresponding scope electrical connector and light guide attachment of the processor and move the scope locking lever in the direction of** 2 **until it clicks into the LOCK position.**

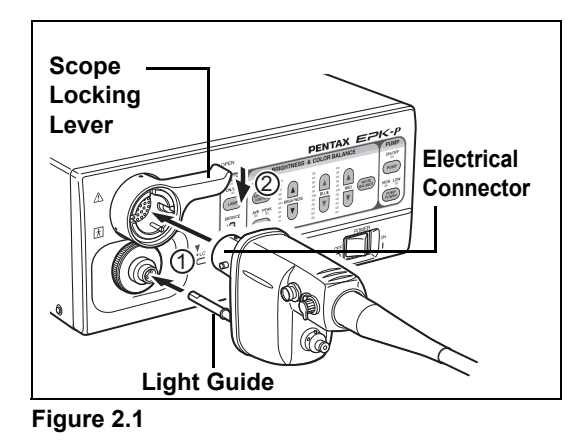

3 **Attach water bottle assembly, 2/3 filled with sterile water, to the appropriate location on the left side of the video processor.**

#### **NOTE**

- $\bullet$  Do not over tighten the cap.
- Replace the sterile water every day.
- Be sure to use sterile water.
- Align the A/W-DRAIN lever to the A/W (air/water supply) position. (Refer to Figure 2.2)

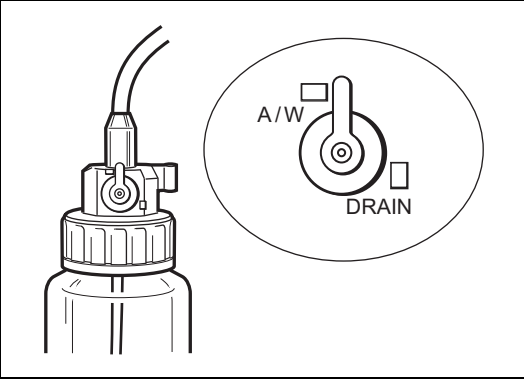

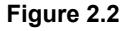

• Insert the air/water connector into the holder of the cap until the scope is connected. (Refer to Figure 2.3)

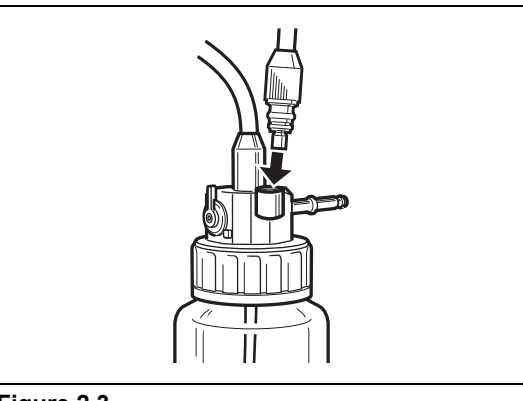

4 **Insert the air pipe stem of the water bottle into the water bottle receptacle of the processor until it clicks into place. (Refer to Figure 2.4)**

#### **NOTE**

 $\bullet$  The use of excessive force may cause the processor or the water bottle to leak water inside the processor. Remove the water bottle before moving the processor or before packing the processor for shipment.

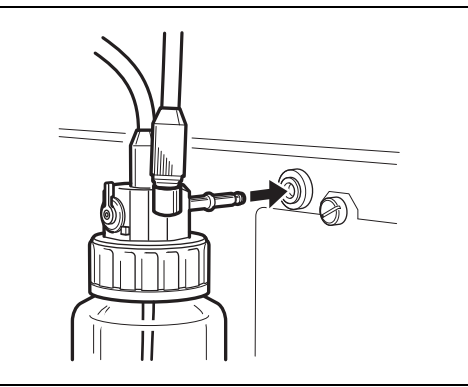

**Figure 2.4**

5 **Insert the air/water connector into the air/water port of the PVE connector. (Refer to Figure 2.5)**

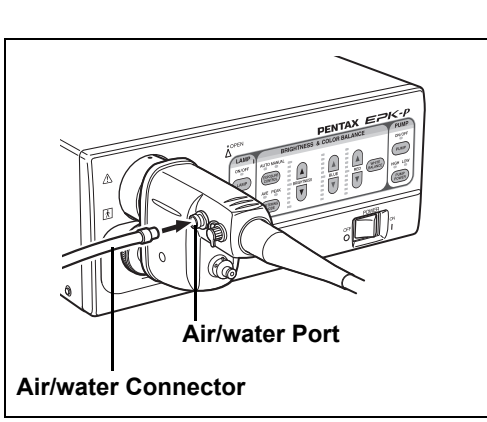

**Figure 2.5**

6 **Connect the suction tube of the suction unit to the suction nipple of the PVE connector. (Refer to Figure 2.6)**

#### **A** CAUTION

- Make sure the scope is inserted slowly and correctly.
- $\bullet$  Do not use the scope locking lever to help move the processor.

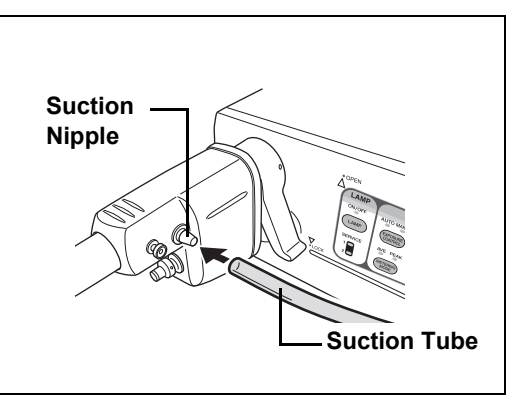

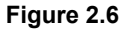

# **Connecting a Fiberscope**

Insert the light guide of the fiberscope into the light guide attachment of the processor. (Refer to Figure 2.7)

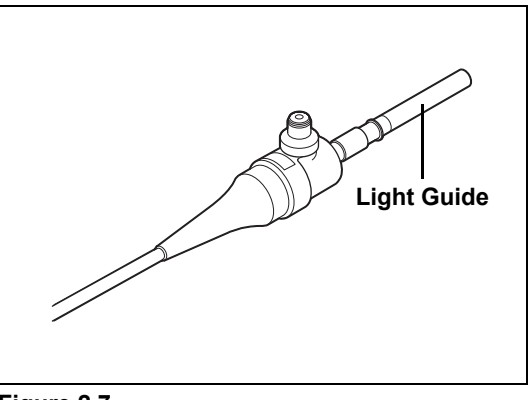

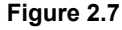

<span id="page-19-0"></span>Be sure to perform the following inspections before you use the processor. If you discover any abnormality, stop using the processor immediately and contact our service personnel.

When using the processor for the very first time, open the lamp housing cover and check the followings:

- Both of two lamps are securely attached
- Lamp socket is not disconnected
- Position of slide plate for lamp mounting is not out of alignment.

Check the following before you begin the inspections:

- The processor is turned off.
- The processor is installed in a stable and level location.
- The scope is connected properly.
- The lamp life indicator is not orange.
- The water bottle is prepared properly and connected correctly.
- The keyboard is connected properly.

### **AWARNING**

Be sure to supply power to the processor and peripheral devices from the SAT-1300 isolation transformer specified by PENTAX or another medical isolation transformer.

# <span id="page-19-1"></span>**Power and Lamp Inspection**

1 **Turn on the monitor and peripheral devices.** 

- 2 **Press the power switch to turn on the processor and make sure the front panel lights illuminate.** 
	- If pressing the power switch does not turn on the processor, check the fuse. **IS ["Replacing the Fuses" \(P.46\)](#page-45-1)**

#### **3 Press**  $(LAMP)$ .

#### 4 **Make sure the Lamp light illuminates and the distal end of the scope emits light.**

• You can have the lamp light come on based on one of the three following configurations: **Start:** The lamp lights when the processor is turned on. **Off:** The lamp remains off after turning on the process until the lamp switch is pressed. **Lock Lever:** The lamp light will come on once the locking lever is moved all the way to the LOCK position.

 $\mathbb{I} \mathbb{I}$  [\[Menu\] Key](#page-33-0)  $\rightarrow$  [Set Up]  $\rightarrow$  [Lamp] [\(P.34\)](#page-33-0)

#### 5 **Make sure that the SERVICE lights 1 and 2 are green.**

#### **A** CAUTION

- The lamp life for the EPK-p processor is 50 hours. Check the service lamp life indicator on the front panel before you use the processor. If the service light is orange for either service light 1 or 2 and "Please replace lamp (1 or 2)" appears on the monitor, replace the affected lamp.  $\mathbb{I}$  ["Replacing the Lamp" \(P.44\)](#page-43-1)
- $\bullet$  Do not look directly at the light emitted from the distal end of the scope.

# <span id="page-20-0"></span>**Automatic Brightness Control Inspection**

Check the video images from the scope on the monitor while the lamp is lit.

1 **Bring the distal end of the scope to about 1 cm from the palm of your hand and then slowly move it away until it is about 5 cm from your hand while making sure the brightness of your hand displayed on the monitor is uniform.** 

**Next, point the distal end of the scope towards a room light and make sure the amount of light emitted from the distal end decreases.** 

**Point the distal end towards the palm of your hand again and make sure light is emitted. (Refer to Figure 3.1)**

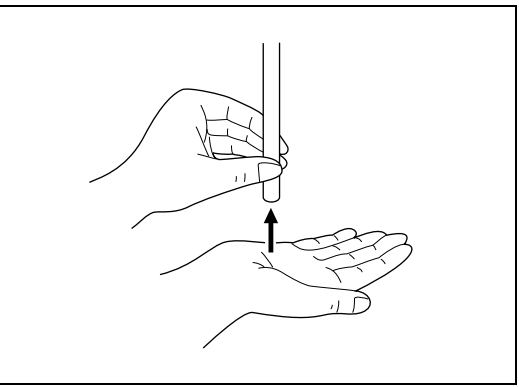

**Figure 3.1**

# <span id="page-20-1"></span>**Scope Control Buttons Inspection**

- 1 **Press each button on the control body of the endoscope and make sure a confirmation tone sounds. (Refer to Figure 3.2)**
	- For details on each of the buttons on the control body of the endoscope, refer to the owner's manual for the scope.

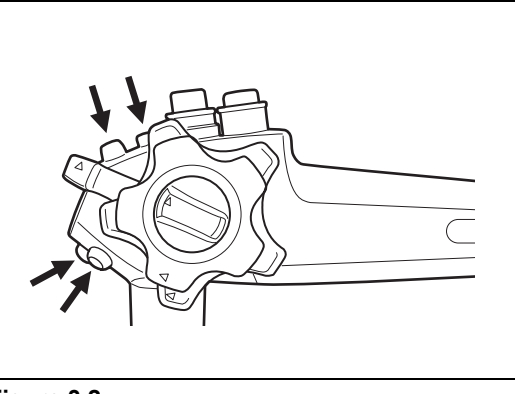

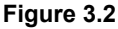

# <span id="page-20-2"></span>**Inspection of Operation Panel Buttons**

- **Press**  $\frac{\text{Exposure}}{\text{COMHOL}}$  **and select [MANUAL].** 
	- The selected item will be highlighted green. Each press switches the item between [AUTO] and [MANUAL].
- **2** Press  $\Omega$   $\overline{v}$  of [BRIGHTNESS].
	- Make sure the indicator changes with each press.
- **3** Press  $(\frac{KPOSURE}{RQ})$  and select [AUTO].
- **Press**  $\left(\begin{array}{c}\n\sqrt{k_{\text{HEMM}}}\n\end{array}\right)$  and make sure the selected item is highlighted.
	- Each press switches the items between [AVE] and [PEAK].

# <span id="page-21-0"></span>**Air/Water Supply Inspection**

- $1$  **Press**  $(\text{PUMP})$ .
	- The [PUMP] light will turn green.
- **2** Press  $(\overline{F_{\text{POMER}}})$  to select a level.
- 3 **Air/water is supplied through the scope. If you insert the distal end of the scope into water and gently cover the air hole on the air/water valve of the scope, air comes out of the distal end of the scope. You can confirm the air supply by checking whether air bubbles are generated. (Refer to Figure 3.3)**

#### **NOTE**

Be sure to use sterile water.

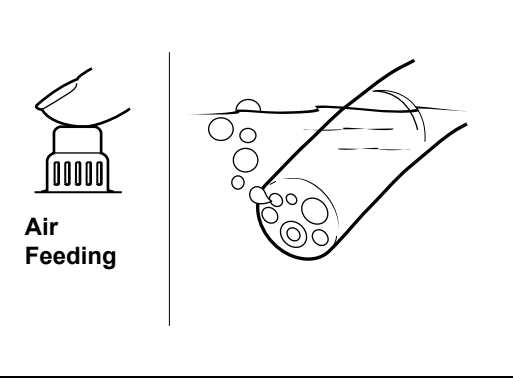

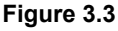

4 **Fully press the air/water valve of the scope and make sure water comes out of the distal end of the scope. (Refer to Figure 3.4)**

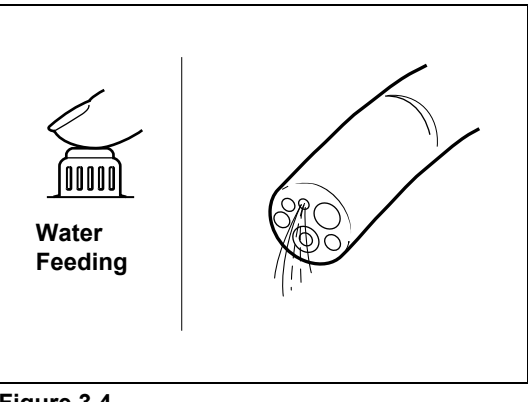

**Figure 3.4**

# <span id="page-21-1"></span>**Color Tone Inspection**

- 1 **Adjust the white balance before you inspect the color tones.**
- **IS** ["White Balance Switch" \(P.27\)](#page-26-0)
- 2 **Gently place a hand around the distal end of the scope and make sure the color tones of your hand displayed on the monitor are natural. (Refer to Figure 3.5)**
- **3** Press the red or blue  $\left[\begin{array}{c} \Delta \end{array}\right]$  buttons to adjust the **color tone. Make sure the indicator moves for the corresponding color tone and that the image of your hand on the monitor changes accordingly.**

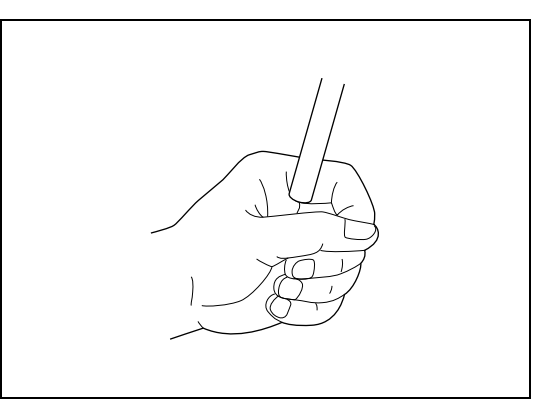

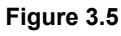

# <span id="page-22-0"></span>**Suction Inspection**

#### 1 **Press the suction control valve of the scope down completely and verify that water is being sucked into the distal end of the scope. (Refer to Figure 3.6)**

• Perform this operation on an endoscope with an instrument channel.

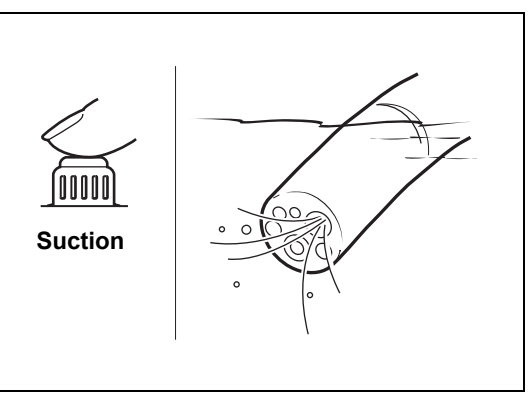

**Figure 3.6**

# **A** CAUTION

Only perform an endoscopic examination if all the inspected items are working properly. If any of the above functions are not working properly or you feel there is an abnormality, stop using the scope immediately and contact PENTAX service.

# <span id="page-23-1"></span><span id="page-23-0"></span>**Turning On/Off the Processor**

- 1 **Turn on the power switch on the front panel of the processor. (Refer to Figure 4.1)**
	- The processor turns on and the screen for normal mode appears on the monitor. **IS "Normal Screen"** (P.24)
	- The patient information from the last time the processor was used will be displayed on the monitor.
- 2 **Turn off the power switch when you want to turn off the power.**

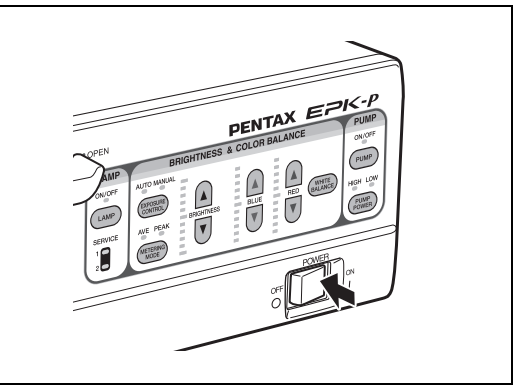

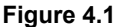

# **A** CAUTION

- $\bullet$  Do not turn the power off and then on again within a short period of time. Doing so may blow a fuse. **IS ["Replacing the Fuses" \(P.46\)](#page-45-1)**
- $\bullet$  Do not use a sharp object such as the tip of a pen to press the keys on the front panel.
- Do not use the end of the scopes' light guide to operate the keys or switches.

# <span id="page-23-2"></span>**Monitor Screens**

# <span id="page-23-3"></span>**Normal Screen**

The normal screen shown below appears on the monitor when you turn on the processor. You can change which items appear on the normal screen in the [Display] settings.  $\mathbb{I}\mathcal{F}$ ["Settings in the \[Display\] Tab" \(P.35\)](#page-34-0)

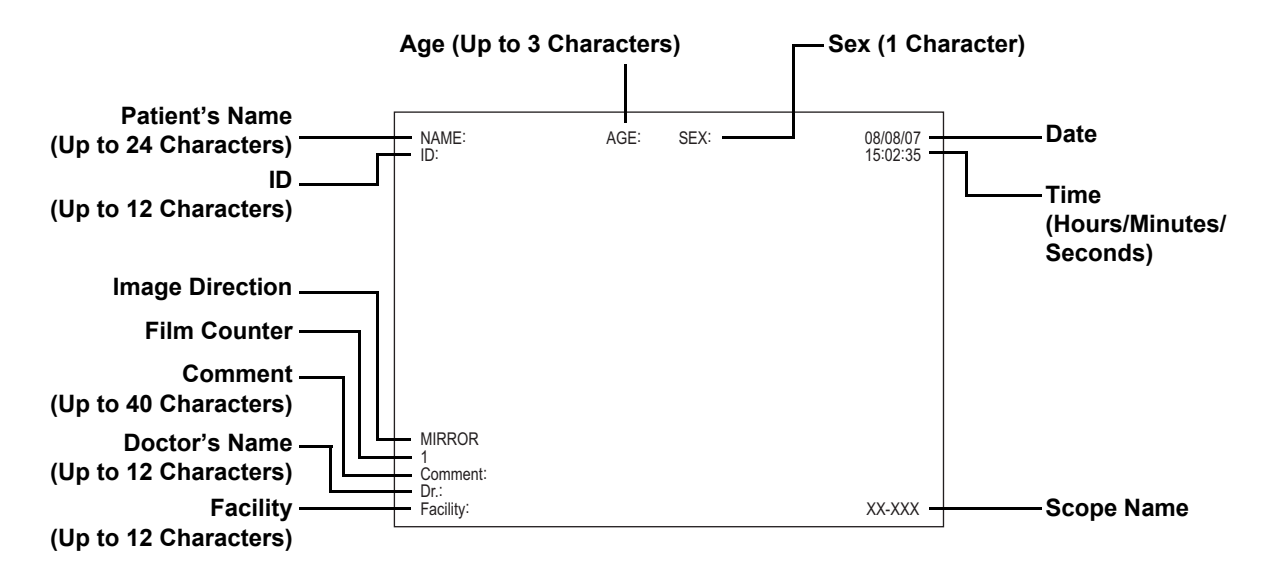

# **Freeze Screen**

While frozen, the scope video is displayed in a sub-image on the monitor.

The date and time are hidden when the sub-image is displayed. You can change the display position of the sub-image in the [Display] settings.

**I** $\mathbb{F}$  ["Settings in the \[Display\] Tab" \(P.35\)](#page-34-0)

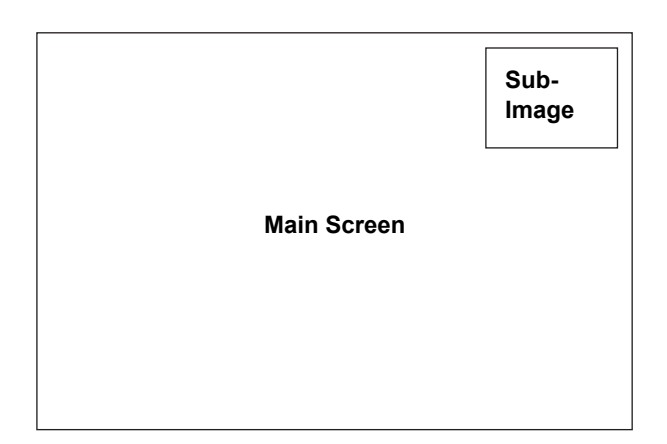

# <span id="page-24-0"></span>**Front Panel Operations**

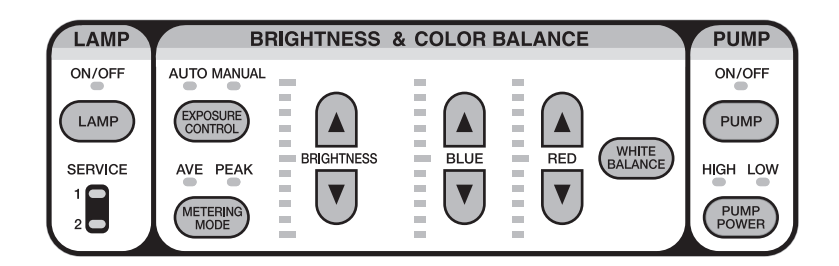

# **A** CAUTION

- $\bullet$  Do not use a sharp object such as the tip of a pen to press the switches on the front panel.
- Do not use the end of the scopes' light guide to operate the keys or switches.

<span id="page-24-1"></span>LAMP **Lamp Switch**

#### **1 Press**  $\left($  LAMP $\right)$ .

• The processor lamp and lamp indicator will illuminate. After the lamp lights, any scope connected to the processor will emit light out of its distal end.

## **A** CAUTION

- About the Lamp Life:
- The lamp life for the EPK-p processor is 50 hours. Check the service lamp life indicator on the front panel before you use the processor. If the service light is orange for either service light 1 or 2 and "Please replace lamp (1 or 2)" appears on the monitor, replace the affected lamp.
- **IG ["Replacing the Lamp" \(P.44\)](#page-43-1)**  $\bullet$  If the lamp does not light: If the lamp does not light when you press the  $($ <sub>CAMP</sub>), LAMP button, check the service light lamp indicators on the front panel and replace any bad lamps by referring to "Replacing the Lamp" (P.43).  $\bullet$  To turn off the lamp:
- After use, be sure to press  $($   $\Box$   $)$  to turn the lamp off.

### **Exposure Control Switch**

You can select from two exposure control methods for adjusting the brightness of images appearing on the monitor. [AUTO]: The brightness is adjusted automatically so that the brightness set with the brightness adjustment switch is uniform across the monitor.

[MANUAL]: The brightness set with the brightness adjustment switch is output as is without any adjustments being made.

#### 1 **Press** K **repeatedly and select a setting.**

- Each press switches the item between [AUTO] and [MANUAL].
- The indicator light of the selected item will illuminate green.

#### <span id="page-25-0"></span>METERING **MODE Measuring Method Switch**

If the exposure control method is set to [AUTO], you can select from two measuring methods. [AVE]: Control exposure based on the average brightness value for the whole screen. [PEAK]: Control exposure based on the maximum brightness value for the screen.

# **A** CAUTION

<span id="page-25-1"></span>EXPOSURE **CONTROL** 

[AVE] should be selected for normal operation.

**4**

#### 1 **If the exposure control method is set to [AUTO], press** d **repeatedly and select a setting.**

- Each press switches the item between [AVE] and [PEAK].
- The indicator light of the selected item will illuminate green.

#### **Pump Switch**

 $1$  **Press**  $(\overline{PUMP})$ .

<span id="page-25-2"></span>**PUMP** 

- Each press switches the item between [ON] and [OFF].
- When the power is turned on, the indicator light will illuminate green.

#### <span id="page-25-3"></span>**PUMP POWER Pump Power Switch**

This switch sets the strength of the air supply flow of the pump. [HIGH]: Sets the air supply flow of the pump to a strong level. [LOW]: Sets the air supply flow of the pump to a weak level. The level is always set to [LOW] when the power is turned on.

**Press**  $(\begin{smallmatrix} \text{PUMP} \\ \text{POWER} \end{smallmatrix})$ .

- Each press switches the item between [HIGH] and [LOW].
- When the power is turned on, the indicator light will illuminate green

#### **WARNING**

It must be recognized that variations in air flow (pressure and volume) for patient insufflation may exist from one manufacturer's equipment (light source, processor and/or scope type) to another. It is, therefore, important to closely monitor the patient at all times and to aspirate excessive air to prevent overinsufflation and potential pneumatic perforation.

# **A** CAUTION

- Regardless of pump level setting selected, avoid delivering too much air to minimize the potential for pneumatic perforation or barotrauma.
- Be careful not to deliver too much air.

#### **NOTE**

Should debris on the objective lens be difficult to clean, one can temporarily use a higher pump level setting on the video processor or light source.

While doing so, simultaneously activate the air and suction control valves to minimize air insufflation. After the lens has been cleared return the air pressure to its original setting for routine use. Regardless of pump level setting selected, avoid delivering too much air.

<span id="page-26-1"></span>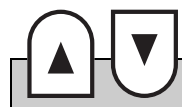

#### **Adjustment Switches**

You can manually adjust the brightness and color tone of images appearing on the monitor.

#### **1** Press the  $\Omega$  or  $\overline{V}$  (LAMP) controls for [BRIGHTNESS], [BLUE], and [RED].

- Each press of  $\Omega$  or  $\overline{V}$  increases or decreases the brightness or color tone. Each press of  $\Omega$  increases the item by one step and each press of  $\boxed{\mathbf{v}}$  decreases the item by one step.
- The level of an adjusted item is indicated on the corresponding indicator of the front panel, and the value is displayed on the monitor. Note that the normal setting is 0 in case you make adjustments.

### **A** CAUTION

The exposure control method, measuring method, and brightness adjustment settings are stored in memory even if you turn off the processor.

#### <span id="page-26-0"></span>**WHITE BALANCE White Balance Switch**

Adjust the white balance each time you connect a scope to the processor. You can also adjust it whenever you feel that it needs to be adjusted.

- 1 **Connect the scope to the processor, turn on the processor, and set the exposure control function to [AUTO].**
- **2** Press the  $(\begin{matrix} \square \end{matrix})$  button to emit light from the distalend of the **scope. (Refer to Figure 4.2)**

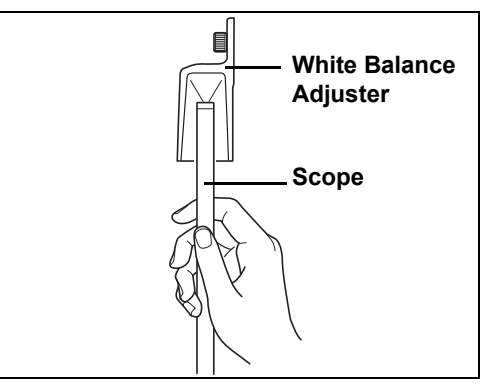

**Figure 4.2**

- 3 **Insert the distal end of the scope into the supplied white balance device and position it so that the image of the circle at the bottom of the adjuster fills the monitor.**
- 4 **Hold the distal end of the scope in place without moving it and press**  $QH$  **<b>for at least 2 seconds.** 
	- The [W/B Proceeding] message appears on the monitor and the white balance is adjusted. After the white balance is set, [W/B OK] appears on the monitor for about 5 seconds.

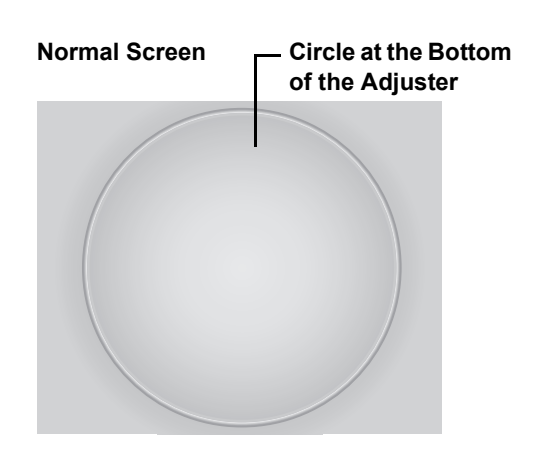

# <span id="page-27-0"></span>**Function Key Operations**

The following list shows the functions assigned to the function keys of the keyboard designed specifically for use with the processor.

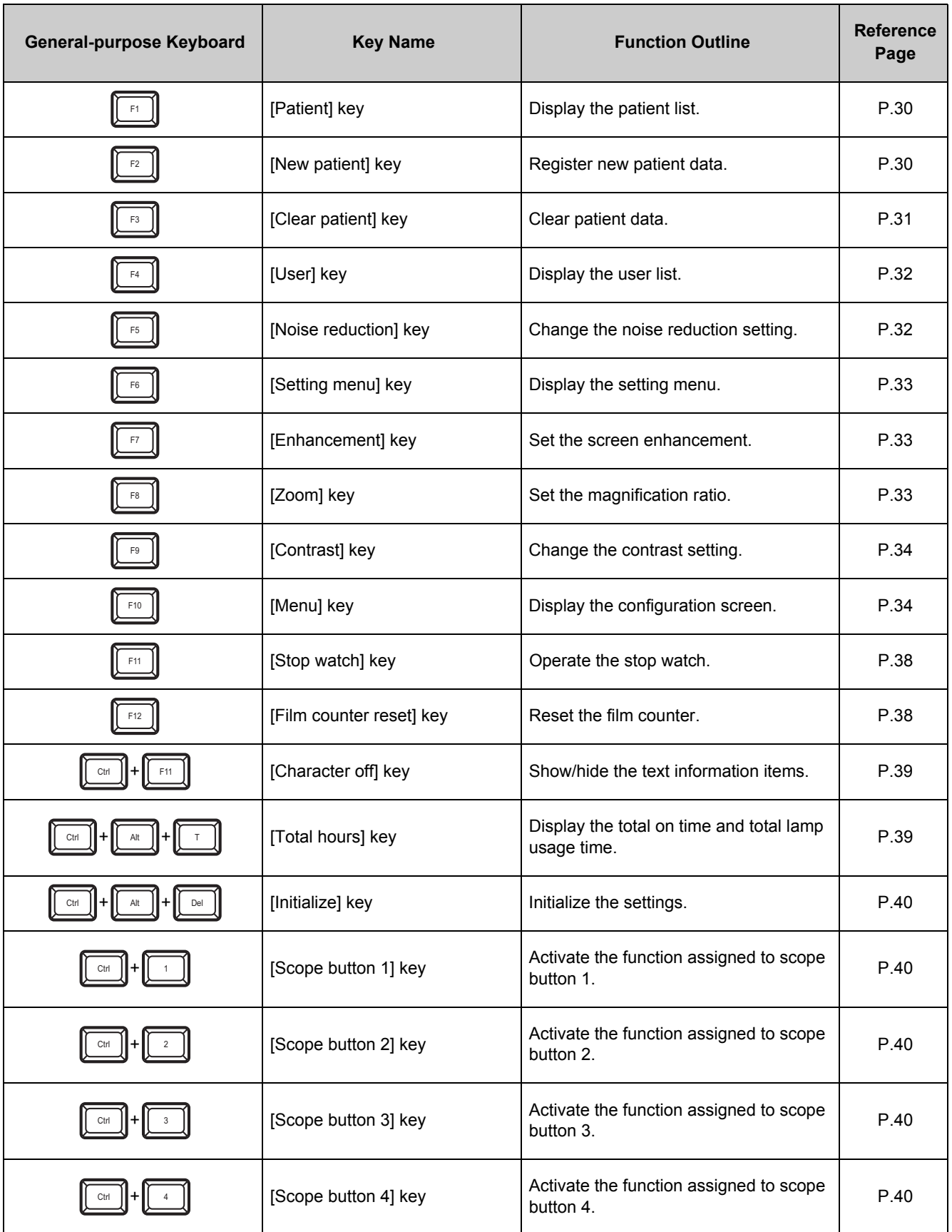

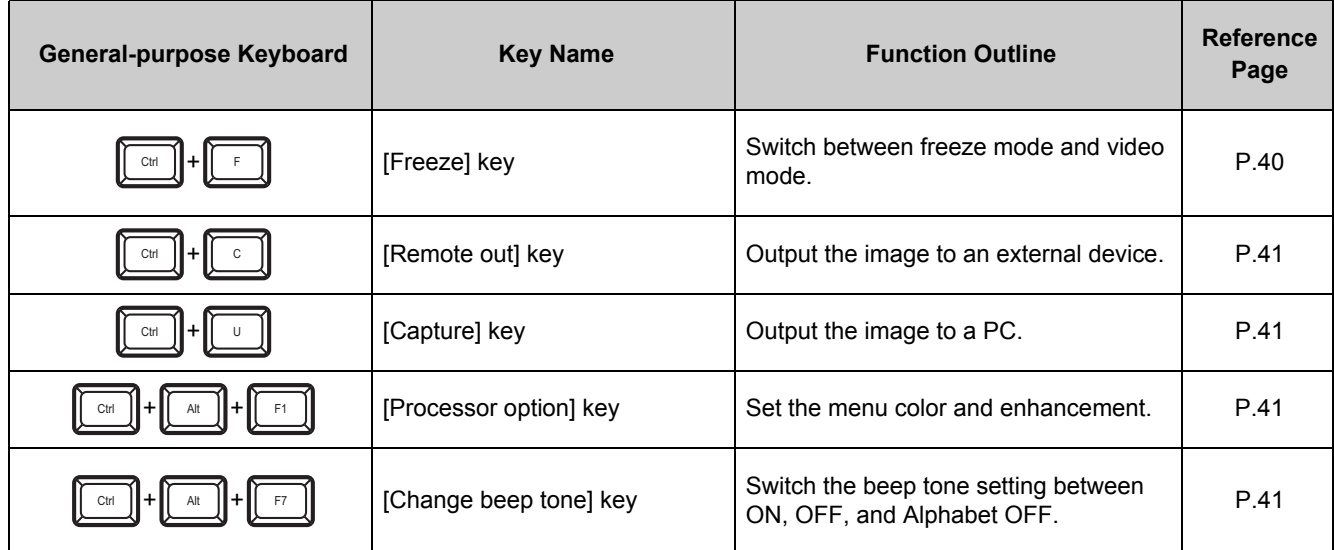

# **A** CAUTION

- $\bullet$  Do not use a sharp object such as the tip of a pen to press the keys on the keyboard.
- $\bullet$  Do not use the end of the light guide on the scope to operate keys or switches.

# **Function of Each Key**

**[Patient] Key**

Display the patient list.

<span id="page-29-1"></span>F1

#### 1 **Press the [Patient] key.**

- The [Patient's List Preset 1] screen (registration numbers 1 to 10) appears.
- Press the [Patient] key to switch the display between the patient list and the normal screen.

#### 2 **Use the [**K**][**L**]/[Tab] keys to select a patient.**

• Use the  $[1][1]/[Tab]$  keys to move to the [Patient's List Preset 2] screen.

#### **[Patient's List Preset 1] Screen**

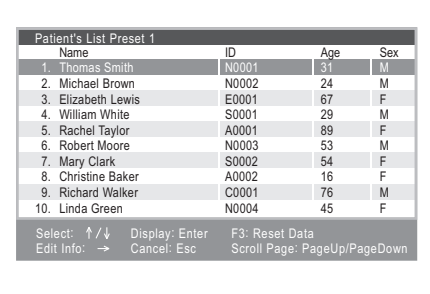

#### **3** Press the [→] key.

- The [Patient's xx Information] screen for the selected patient appears. The registration number in the patient list appears instead of [xx].
- Follow the procedure below to enter or change data in [Patient's xx Information].
	- $(1)$  Use the [1][ $\downarrow$ ]/[Tab] keys to select an item.
	- 2Use the alphanumeric keys to enter or change data.
	- 3Press the [Enter] key or [Esc] key. The [Patient's List Preset 1 to 4] screen reappears.

Pressing the [Enter] key reflects any data entered and changes made and pressing the [Esc] key discards any data entered and changes made.

#### **[Patient's xx Information] Screen**

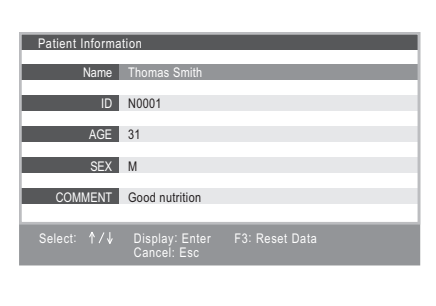

4 **To enter or change data for another patient, use the [**K**][**L**]/[Tab] keys to select a patient and repeat Step 3.** 

#### 5 **Press the [Enter] key or [Esc] key.**

- Pressing the [Enter] key returns to the normal screen with the information of the patient selected in the [Patient's List Preset 1 to 4] screen.
- Pressing the [Esc] key returns to the normal screen displayed prior to the [Patient's List Preset 4] screen.

## **A** CAUTION

If the capture function is enabled, do not use any special symbols such as the ones below for [Name] and [ID].  $4 / : * 2" < >$ 

<span id="page-29-0"></span>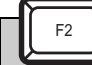

#### **[New patient] Key**

Register new patient data.

#### 1 **Press the [New patient] key.**

- The [Patient's Information] screen appears.
- 2 **Use the [**K**][**L**]/[Tab] keys to select an item.**

#### 3 **Use the alphanumeric keys to enter or change data.**

#### 4 **Press the [Enter] key or [Esc] key.**

- The normal screen reappears.
- Pressing the [Enter] key returns to the normal screen where any data that was entered and any changes that were made on the [Patient's Information] screen are reflected.
- Pressing the [Esc] key returns to the normal screen where any changes to settings made on the [Patient's Information] screen are discarded and the existing data is displayed.

#### **[Patient's Information] Screen**

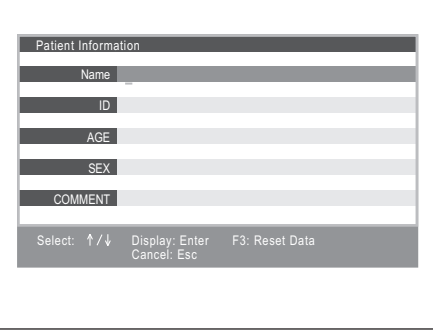

## **[Clear patient] Key**

Clear patient data.

<span id="page-30-0"></span>F3

Pressing the [Clear patient] key while the [Patient's List Preset 1 to 4] screen is displayed clears the data for all patients. Pressing the [Clear patient] key while the normal screen or [Patient's Information] screen is displayed clears the data for that patient.

#### 1 **Press the [Clear patient] key.**

• A confirmation message for clearing the data appears.

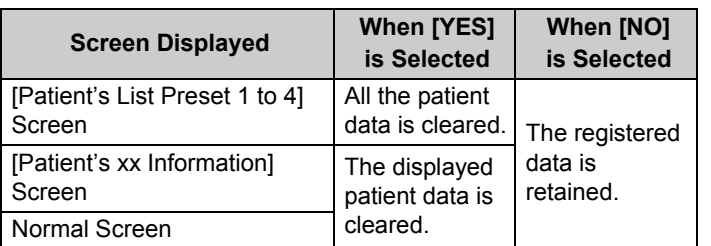

- **2** Use the [1] and [1] keys to select [YES] or [NO] and press **the [Enter] key.**
	- The normal screen reappears.

#### **[Patient's List Preset 1 to 4] Screen**

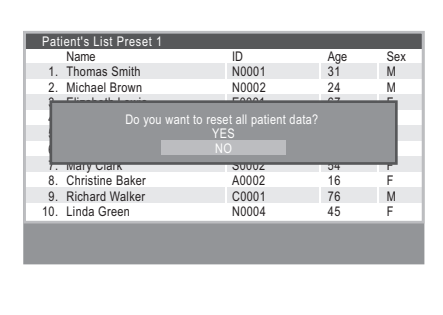

#### **[Patient's xx Information] Screen**

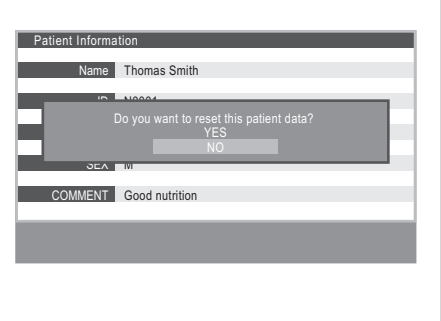

#### **Normal Screen**

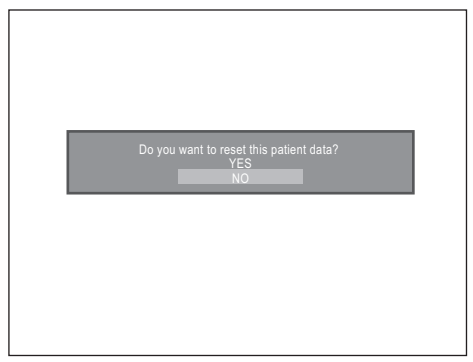

Display the user list.

<span id="page-31-0"></span>F4

#### 1 **Press the [User] key.**

- The [User List Preset] screen (registration numbers 1 to 10) appears.
- **2** Use the [1] and [1] keys to select a user.

#### **[User List Preset] Screen**

User Information

User Name James Turner Facility ABC General Hospital Customize User's setting

**[User Information] Screen**

Finish: Enter

F3: Reset Data

#### User List Prese 1. James Turner 3. Matthew Harris 4. Larry Stewar<br>5. Sarah Cook 7. Donald Gray 6. Cynthia Hall 9. Sharon Wood 8. Laura Morgan 10. Mark Co 2. Nancy Colling Name Select: Display: Enter F3: Reset Data

#### **3** Press the [→] key.

- The [User Information] screen for the selected user appears.
- Follow the procedure below to enter or change data on [User Information] screen.
	- $\circled{1}$  Use the [1][ $\downarrow$ ]/[Tab] keys to select an item.
	- 2Use the alphanumeric keys to enter or change data.
	- 3Press the [Enter] key to save changes or the or [Esc] key to discard changes. The [User List Preset] screen reappears. Pressing the [Enter] key will save the changes made and pressing [Esc] discards any changes made.

#### 4 **To enter or change data for another user, use the [**K**][**L**]/ [Tab] keys to select a user and repeat Step 3.**

#### 5 **Press the [Enter] key or the [Esc] key.**

- The normal screen reappears.
- Pressing the [Enter] key returns to the normal screen with the information of the user selected on the [User List Preset] screen.
- Pressing the [Esc] key returns to the normal screen with no changes made to the on screen information.

<span id="page-31-1"></span>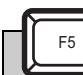

## **[Noise reduction] Key**

Change the noise reduction setting.

#### 1 **Press the [Noise reduction] key.**

• The current noise reduction setting appears on the monitor for about 3 seconds.

#### **2** Press the [Noise reduction] key or the [←] or [→] key **repeatedly to cycle through the settings of [Off], [Low], [Medium], and [High]. (Default setting: [Off])**

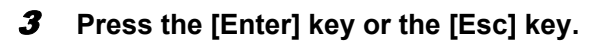

- Pressing the [Enter] key returns to the normal screen where any change to the noise reduction setting will be reflected.
- Pressing the [Esc] key returns to the normal screen where any change to the noise reduction setting will be discarded.
- If you do not press any key for a few seconds, the normal screen is displayed automatically and any change to the noise reduction setting will be reflected.

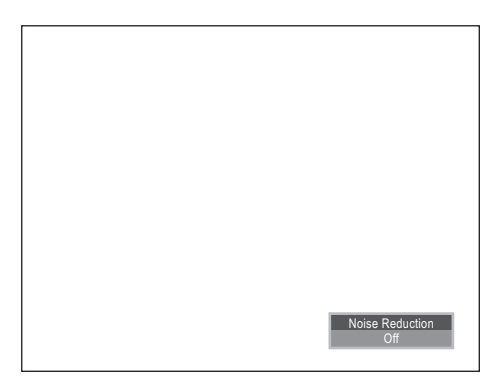

<span id="page-32-0"></span>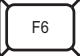

#### **[Setting menu] Key**

Display the setting menu.

#### 1 **Press the [Setting menu] key.**

• The [Setting Menu] screen appears on the monitor. You can confirm the current settings and the peripheral devices being used.

#### 2 **Press the [Setting menu] key, the [Enter] key or [Esc] key.**

• The normal screen reappears.

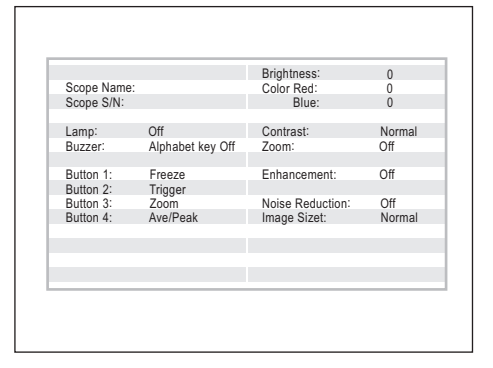

<span id="page-32-1"></span>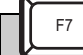

### **[Enhancement] Key**

Set the screen enhancement.

#### 1 **Press the [Enhancement] key.**

• The current enhancement setting appears on the monitor for about 3 seconds.

#### **2** Press the [Enhancement] key or the  $\lceil \leftarrow \rceil$  or  $\lceil \rightarrow \rceil$  key **repeatedly to cycle the settings of [Off], [Low], [Medium], and [High]. (Default setting: [Off])**

#### 3 **Press the [Enter] key or [Esc] key.**

- Pressing the [Enter] key returns to the normal screen where any change to the magnification setting will be reflected.
- Pressing the [Esc] key returns to the normal screen where any change to the magnification setting will be discarded.
- If you do not press any key, the normal screen is redisplayed automatically and any change to the enhancement setting is reflected.

# **[Zoom] Key**

Set the magnification ratio.

<span id="page-32-2"></span>F8

#### 1 **Press the [Zoom] key.**

• The current magnification setting appears on the monitor for about 3 seconds.

#### **2** Press the [Zoom] key or the [←] or [→] key repeatedly to **change the setting to any of [Off], [×1.2], [×1.5], and [×2.0]. (Default setting: [Off])**

#### 3 **Press the [Enter] key or [Esc] key.**

- Pressing the [Enter] key returns to the normal screen where any change to the magnification setting is reflected.
- Pressing the [Esc] key returns to the normal screen where any change to the magnification setting is not reflected.

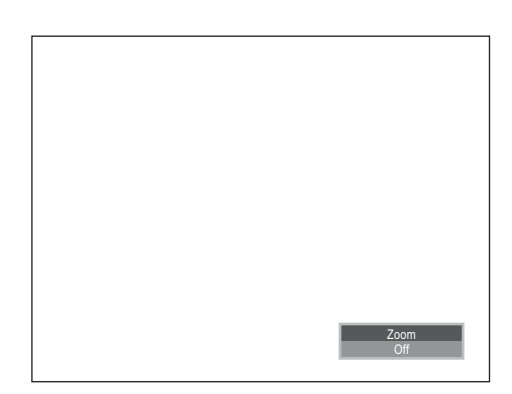

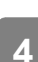

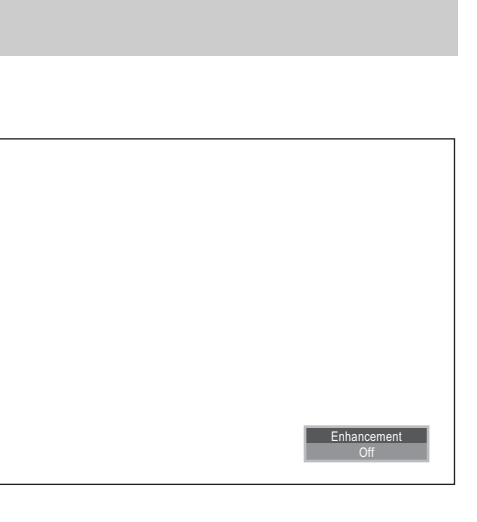

**[Contrast] Key**

Change the contrast setting.

<span id="page-33-1"></span>F9

#### 1 **Press the [Contrast] key.**

- The current contrast setting appears on the monitor for about 3 seconds.
- **2** Press the  $[≤]$  or  $[→]$  key repeatedly to cycle through the **settings of [Normal], [High], and [Low]. (Default setting: [Normal])**

#### 3 **Press the [Enter] key or [Esc] key.**

- Pressing the [Enter] key returns to the normal screen where any change to the contrast setting will be reflected.
- Pressing the [Esc] key returns to the normal screen where any change to the contrast setting will be discarded.
- If you do not press any key for a few seconds, the normal screen will be displayed automatically and any changes to the contrast setting will be reflected.

#### <span id="page-33-2"></span><span id="page-33-0"></span>**[Menu] Key** F10

Display the configuration screen.

#### 1 **Press the [Menu] key.**

- The configuration screen appears.
- The configuration screen contains the [Set Up] tab, [Display] tab, and [Process] tab.
- **2** Position the cursor on a tab and use the [←][→]/[Tab] keys **to select a tab.**

#### 3 **Use the [**K**] and [**L**] keys to select a setting and press the [**J**] key.**

• The method used to configure a setting will depend on the setting being changed. Some settings require pressing the  $\left[\leftarrow\right]$  or  $\left[\rightarrow\right]$  key repeatedly to change the value and some settings require advanced settings to be configured on a sub-screen.

#### 4 **Press the [Enter] key or [Esc] key.**

- Pressing the [Enter] key returns to the normal screen where any changes to the settings will be reflected.
- Pressing the [Esc] key returns to the normal screen where any changes to the settings will be discarded.

#### **Settings in the [Set Up] Tab**

**[Date & Time]**: Change the date and time and display format.

• Pressing the  $[\rightarrow]$  key displays the [Date & Time] screen. [Format]: Select a display format for the date and time from [YY/MM/DD], [MM/DD/YY], and [DD/MM/YY]. (Default setting: [DD/MM/YY]) [Year]/[Month]/[Date]/[Hour]/[Minute]/[Second]: Change the date and time.

**[Lamp]:** Change the lamp mode operation setting for when the processor is turned on.

• Press the  $\lceil \leftarrow \rceil$  or  $\lceil \rightarrow \rceil$  key repeatedly to change the setting to any of [Start] (the lamp lights when you turn on the processor), [Off] (the lamp remains off when you turn on the processor but lights when the lamp switch is pressed), and [Lock Lever] (The lamp lights when the scope locking lever is moved all the way to the LOCK position.). (Default setting: [Off])

## **[Set Up] Tab**

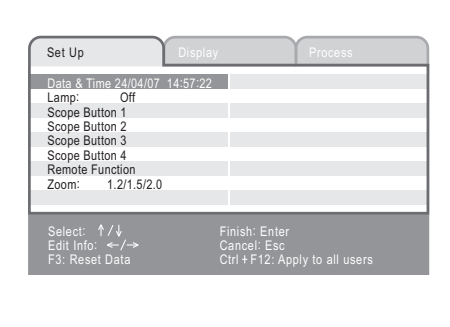

# **Configuration Screen**

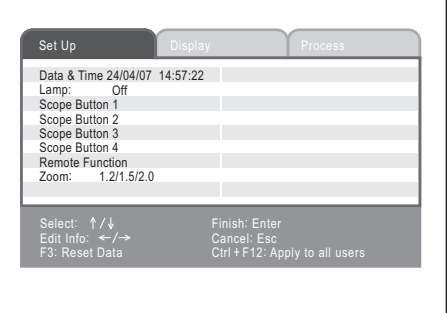

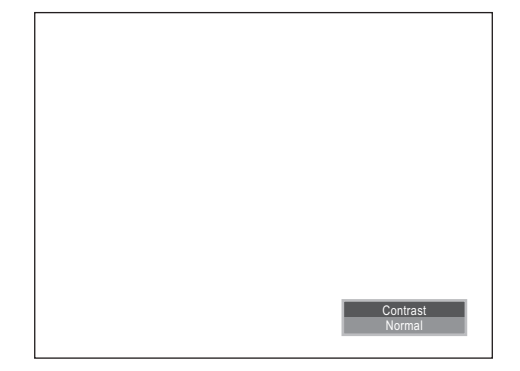

- <span id="page-34-1"></span>• Pressing  $[\rightarrow]$  displays the scope button customize screen. The name of the function assigned currently appears for [Mode]. Press the  $\left[\leftarrow\right]$  or  $\left[\rightarrow\right]$ key to cycle through the settings of [Trigger], [Freeze], [Zoom], [Ave/ Peak], and [None]. There may be an option to configure advanced custom settings when you assign some functions.
- Settings that can be configured on the customization screen: [Remote 1], [Remote 2], [Remote 3] and [SERIAL] [Freeze Mode]: Determines whether freeze mode ends after you press a button to copy an image in freeze mode or stays frozen. Set to [Release] to end freeze mode and set to [Keep] to have the image frozen.
- Press the [Esc] key to return to the configuration screen where any changes to settings in the customization screen will be discarded.

**[Remote Function]:** Change the remote function and counter settings.

• Pressing  $[\rightarrow]$  displays the remote function customization screen. • Settings configurable on the customization screen: [Remote 1] and [Remote 2]: [Pulse] or [Toggle] (Default setting: [Pulse]) [Film Counter]: [F1 to 99]/[F1/2]/[F1/4]/[F1/8]/[F1/16] (Default setting: [F1 to 99])

**[Zoom]:** Switch the zoom of the magnification function to any of [2.0], [1.5], [1.2], [1.2/1.5/2.0], [1.2/1.5], [1.5/2.0], [1.2/2.0], [1.2/1.5/1.2], [1.5/2.0/1.5], [1.2/2.0/1.2] and [1.2/1.5/2.0/1.5/1.2]. (Default setting: [1.2/1.5/2.0])

# <span id="page-34-0"></span>**Settings in the [Display] Tab**

**[Image Size]:** Change the size of the main screen.

• Press the  $\left[\leftarrow\right]$  or  $\left[\rightarrow\right]$  key repeatedly to change the setting to [Normal] or [Medium]. (Default setting: [Normal])

#### **[Scope Button 1] Screen**

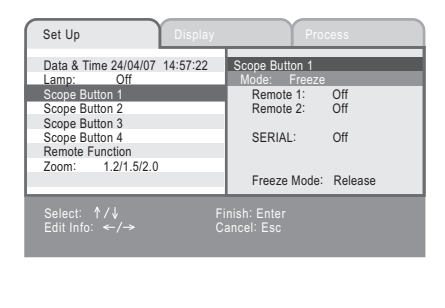

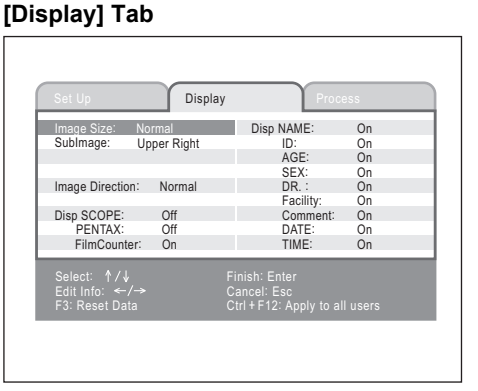

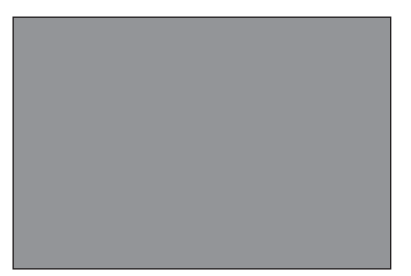

**[Normal] [Medium]**

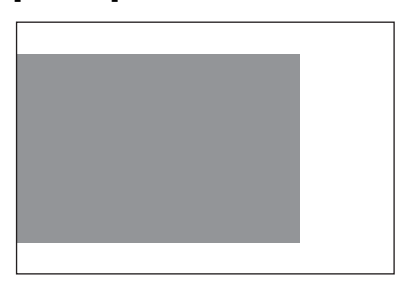

**[Sub Image]**: Change the display position of the sub-image.

- Press the  $\left[\leftarrow\right]$  or  $\left[\rightarrow\right]$  key repeatedly to change the setting to any of [Upper Right], [Middle Right], [Lower Right], [Upper Left], [Middle Left] and [Lower Left].
- Sub image can only be displayed in [Upper Right] position when [Medium] is selected for the [Image Size].

#### **[Upper Right]/[Middle Right]/[Lower Right]/ [Upper Left]/[Middle Left]/[Lower Left]**

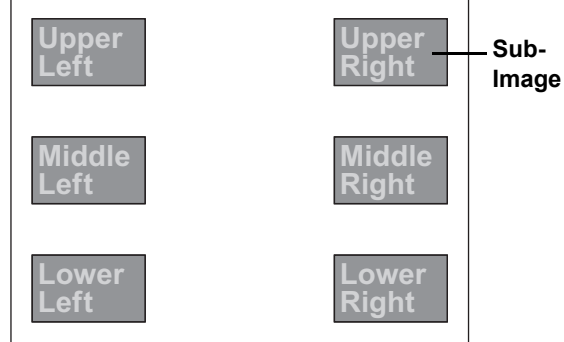

**[Image Direction]:** Change the display direction of the main screen and sub-image.

Press the  $\left[\leftarrow\right]$  or  $\left[\rightarrow\right]$  key repeatedly to change the setting to any of [NORMAL], [MIRROR] and [ROTATE]. (Default setting: [NORMAL])

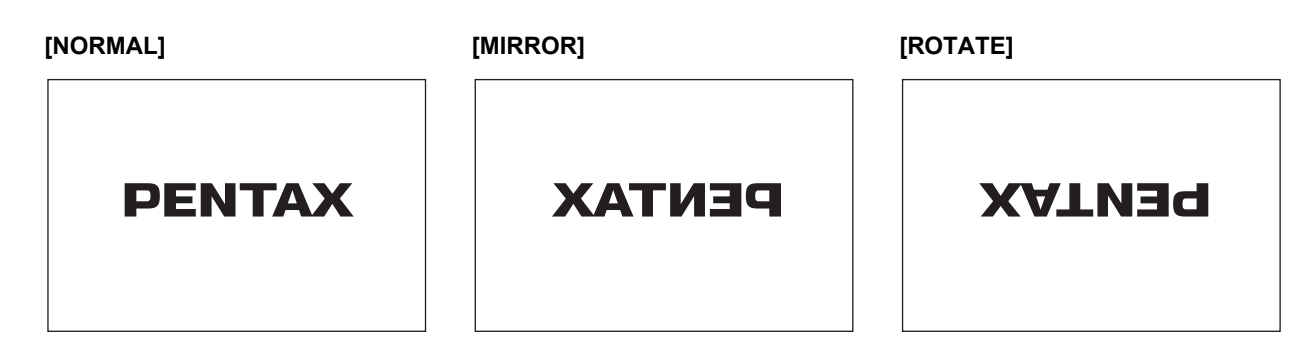

**[SCOPE], [PENTAX], [Film Counter], [Name], [ID], [AGE], [SEX], [DR.], [Facility], [Comment], [DATE], and [TIME]**: Show/hide display items.

• Select a display item and press the  $\left[\leftarrow\right]$  or  $\left[\rightarrow\right]$  key repeatedly to change the setting to  $[On]$  or  $[Off]$ . (Default setting:  $[Off]$ for [SCOPE] and [PENTAX], [On] for all other items)

#### **Settings in the [Process] Tab**

**[Patient List (F1)]:** Display the [Patient's List Preset 1 to 4] screen.

- Pressing the  $[\rightarrow]$  key closes the configuration screen and displays the [Patient's List Preset 1 to 4] screen.
- The page for the patient list data currently displayed appears on the [Patient's List Preset 1 to 4] screen.
- Perform [Patient's List Preset 1 to 4] screen operations in the same way as when you display the screen by pressing the [Patient] key. I F ["\[Patient\] Key" \(P.30\)](#page-29-1)

**[New Patient (F2)]:** Display the [Patient Information] screen.

- Pressing the  $[\rightarrow]$  key closes the configuration screen and displays the [Patient Information] screen.
- Perform [Patient Information] screen operations in the same way as when you display the screen by pressing the [New patient] key. I Thew patient] Key" (P.30)

#### **[Process] Tab**

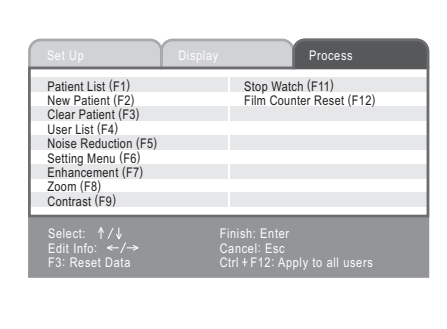

**[Clear Patient (F3)]:** Display the [Patient Information] screen.

- Pressing the  $[\rightarrow]$  key closes the configuration screen and displays a confirmation screen for resetting patient information.
- Use the  $[1]$  or  $[1]$  key to select [YES] and press the [Enter] key to close the message and clear the patient information.
- If you select [NO] or do not perform an operation for at least 5 seconds, the message closes without any patient information being cleared.

#### **[User List (F4)]:** Display the [User List Preset] screen.

- Pressing the  $I \rightarrow I$  key closes the configuration screen and displays the [User List Preset] screen.
- Perform IUser List Presetl screen operations in the same way as when you display the screen by pressing the [User] key.  $I\lll$  ["\[User\] Key" \(P.32\)](#page-31-0)

#### **[Noise Reduction (F5)]:** Change the noise reduction setting.

- Pressing the  $[\rightarrow]$  key closes the configuration screen and displays the current noise reduction setting on the monitor for about 3 seconds.
- Change the noise reduction setting in the same way as when you change the setting by pressing the [Noise reduction] key. IG ["\[Noise reduction\] Key" \(P.32\)](#page-31-1)

#### **[Setting Menu (F6)]:** Display the [Setting Menu] screen.

- Pressing the  $[\rightarrow]$  key closes the configuration screen and displays the [Setting Menu] screen on the monitor.
- Perform [Setting Menu] screen operations in the same way as when you display the screen by pressing the [Setting menu] key.
	- I Form ["\[Setting menu\] Key" \(P.33\)](#page-32-0)

#### **[Enhancement (F7)]:** Change the enhancement setting.

- Pressing the  $[\rightarrow]$  key closes the configuration screen and displays the current enhancement setting on the monitor for about 3 seconds.
- Change the enhancement setting in the same way as when you change the setting by pressing the [Enhance level] key. I Formancement] Key" (P.33)

#### **[Zoom (F8)]:** Change the magnification setting.

- Pressing the  $\rightarrow$  key closes the configuration screen and displays the current magnification setting on the monitor for about 3 seconds.
- Change the magnification setting in the same way as when you change the setting by pressing the [Zoom] key.  $\mathbb{I} \mathbb{I}$  ["\[Zoom\] Key" \(P.33\)](#page-32-2)

#### **[Contrast (F9)]:** Change the contrast setting.

- Pressing the  $[\rightarrow]$  key closes the configuration screen and displays the current contrast setting on the monitor for about 3 seconds.
- Change the contrast setting in the same way as when you change the setting by pressing the [Contrast] key.  $\mathbb{I} \mathbb{F}$  ["\[Contrast\] Key" \(P.34\)](#page-33-1)

#### **[Stop Watch (F11)]:** Operate the stop watch.

- Pressing the  $\rightarrow$  all key closes the configuration screen and displays the sub-menu for the stop watch.
- Operate the stop watch in the same way as when you change the settings by pressing the [Stop Watch] key.  $\mathbb{I} \mathcal{F}$  ["\[Stop watch\] Key" \(P.38\)](#page-37-0)

#### **[Film Counter Reset (F12)]:** Reset the film counter.

- Pressing the  $[\rightarrow]$  key closes the configuration screen and changes the film counter indication on the monitor to [1].
- You can also reset the film counter by pressing the [Clear counter] key. I Film counter reset] Key" (P.38)

#### **Confirmation Screen for Resetting Patient Information**

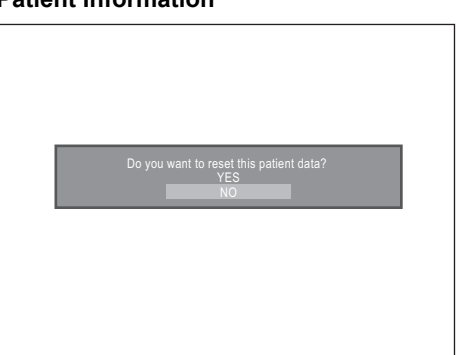

<span id="page-37-0"></span>F11

Operate the stop watch.

#### 1 **Press the [Stop watch] key.**

• The submenu of the stop watch appears.

#### **2** Use the [↑] or [↓] key to select [START] and press the **[Enter] key.**

- The stop watch appears and timing starts.
- **3** Use the [1] or [4] key to select [STOP] and press the **[Enter] key.** 
	- The stop watch stops timing and the final time is displayed.

#### **4** Use the [1] or [1] key to select [RESTART] and press the **[Enter] key.**

• Timing resumes from the final time when you selected [STOP].

#### **5** Use the [↑] or [↓] key to select [RESET] and press the [Enter] key.

• The time of the stop watch is reset.

#### 6 **Use the [**K**] or [**L**] key to select [END] and press the [Enter] key.**

• The submenu of the stop watch closes and the normal screen reappears.

<span id="page-37-1"></span>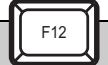

#### **[Film counter reset] Key**

Reset the film counter.

- 1 **Press the [Film counter reset] key.** 
	- The film counter is reset and the film counter indication on the monitor changes to [1]. (Default setting: [1])

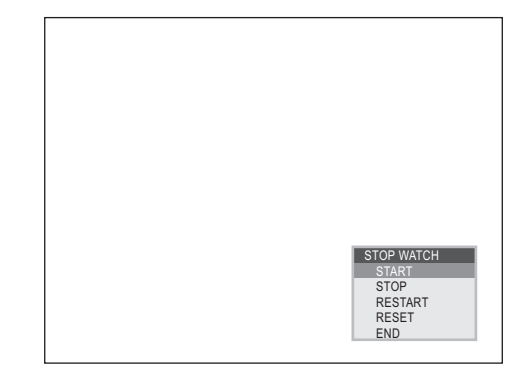

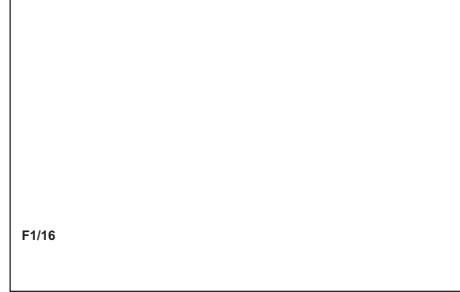

<span id="page-38-1"></span><span id="page-38-0"></span>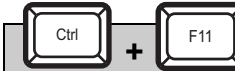

# **[Character off] Key**

Show/hide the text information items.

#### 1 **Press the [Character off] key.**

• Each press of the [Character off] key shows/hides the text information items on the monitor. (Default setting: [Show])

#### **When the Text Information Items are Shown**

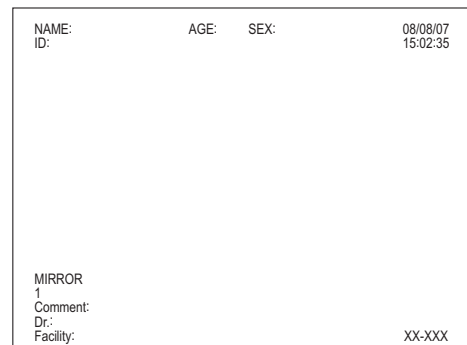

**When the Text Information Items are Hidden**

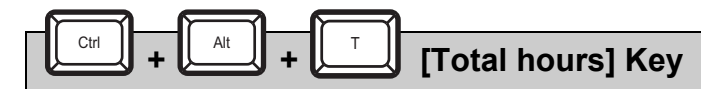

Display the total on time of the processor.

#### 1 **Press the [Total hours] key.**

- Show the total time the processor has been on as information on the monitor.
- If you press the [Total hours] key, the [Enter] key or [Esc] key, the normal screen reappears.

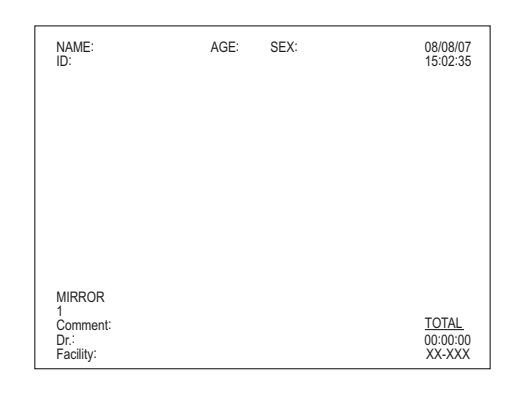

<span id="page-39-0"></span>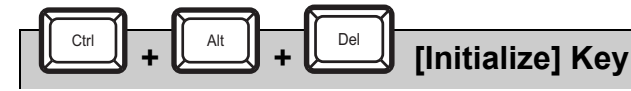

Initialize the settings.

#### 1 **Press the [Initialize] key.**

- The [Do you want to reset all data?] confirmation message appears.
- 2 **Use the [**K**] or [**L**] key to select [YES] and press the [Enter] key.** 
	- The confirmation message closes and all settings are reset to their default values.
	- If you select [NO] or do not perform an operation for at least 5 seconds, the confirmation message closes and the normal screen reappears.

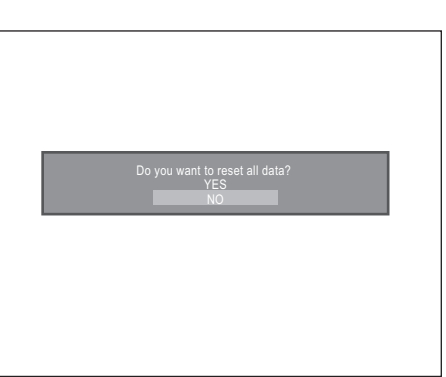

**IS ["Default Settings" \(P.54\)](#page-53-2)** 

<span id="page-39-1"></span>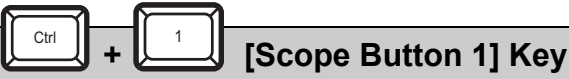

#### 1 **Press the [Scope Button 1] key.**

• The function assigned to scope button 1 is activated.

<span id="page-39-2"></span>
$$
\begin{array}{|c|c|}\n\hline\n\text{Cth} \\
\hline\n\end{array}
$$
 
$$
\begin{array}{|c|c|}\n\hline\n\end{array}
$$
 **[Scope Button 2] Key**

#### 1 **Press the [Scope Button 2] key.**

• The function assigned to scope button 2 is activated.

<span id="page-39-3"></span>
$$
\begin{array}{|c|c|}\hline \text{Cut} & \text{H} & \text{R} \\ \hline \end{array}
$$

 **+ [Scope Button 3] Key**

#### 1 **Press the [Scope Button 3] key.**

• The function assigned to scope button 3 is activated.

<span id="page-39-4"></span>
$$
\begin{array}{|c|c|}\n\hline\n\text{Ctr}\n\end{array}
$$

### **[Scope Button 4] Key**

#### 1 **Press the [Scope Button 4] key.**

• The function assigned to scope button 4 is activated.

## <span id="page-39-5"></span>**[Freeze] Key**  $C<sub>tr</sub>$

Switch between freeze mode and video mode.

#### 1 **Press the [Freeze] key.**

- •The normal screen is frozen and the scope video is displayed in a subimage on the monitor.
- If you press the [Freeze] key again, the sub-image disappears from the monitor and the normal screen reappears.

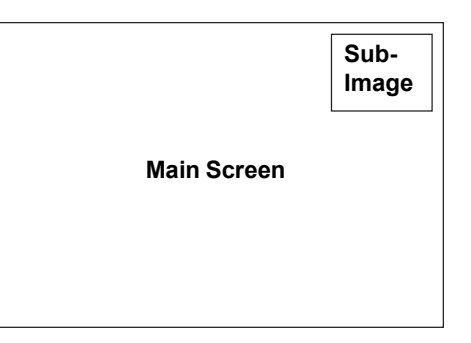

<span id="page-40-0"></span>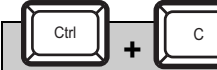

# **+ [Remote out] Key**

Output the image to an external device.

#### 1 **Press the [Remote out] key.**

• The image displayed on the monitor is output to a printer or other external output device.

<span id="page-40-1"></span>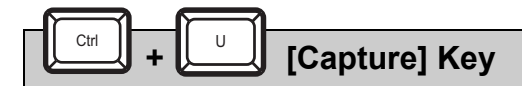

Output the image to a PC.

#### 1 **Press the [Capture] key.**

• Output the image data displayed on the monitor to a PC with Image Capture Software (OS-I1) for the endoscope installed.

<span id="page-40-2"></span>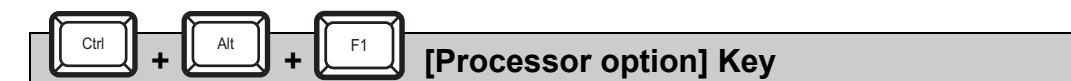

Set the menu color and enhancement.

#### 1 **Press the [Processor option] key.**

• The current setting value appears.

#### **2** Press the [←] or [→] key repeatedly to change the [Menu Color] setting to [Deep] or [Light].

• The current setting value appears. Deep: Dark color Light: Light color

#### **3** Press the [←] or [→] key repeatedly to change the [Scope Enhancement] setting to [Disable] or **[Enable].**

Disable: Use processor enhancement. Enable: Use scope enhancement.

### **A** CAUTION

If set to [Disable], be sure to set it back to [Enable] after use. Enhancement may not work properly when you connect the scope you are using to another processor.

#### 4 **Press the [Enter] key or [Esc] key.**

- Pressing the [Enter] key returns to the normal screen where any changes to the settings are saved and reflected.
- Pressing the [Esc] key returns to the normal screen where any changes to the settings are discarded.

<span id="page-40-3"></span>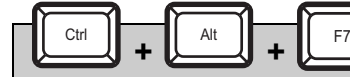

**[Change beep tone] Key** 

Set the beep tone.

#### 1 **Press the [Change beep tone] key.**

• The beep tone setting switches between ON, OFF, and Alphabet OFF.

# <span id="page-41-1"></span><span id="page-41-0"></span>**After Use Care and Storage**

Follow the procedure below after using the processor.

- 1 **Turn off the peripheral devices. For details on operating peripheral devices, refer to the instruction manuals for the peripheral devices.**
- 2 **Press the power switch to turn off the processor.**
- 3 **Remove the scope and water bottle from the processor. (Refer to Figure 5.1)**
	- Remove the scope while keeping it straight and making sure not to use excessive force on the connector part.
- **Disconnect the power cord.**

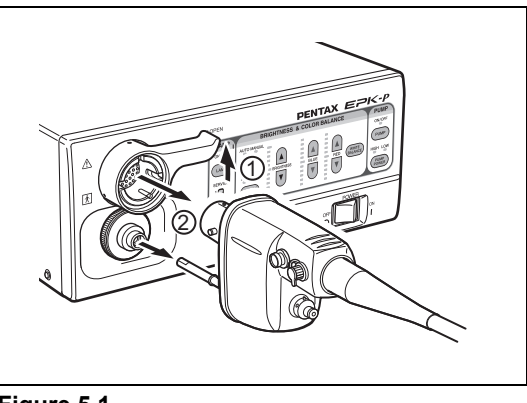

**Figure 5.1**

- 5 **Wipe the surfaces of the processor with a gauze that has been dampened with 70-90% ethyl or isopropyl alcohol.**
- - The procedures below should be followed to decontaminate surfaces of the EPK-p video processor that are suspected of being contaminated.
	- $\odot$  Wipe surfaces with a gauze lightly dampened with an enzymatic detergent (neutral pH, low foaming, mild/compatible with PENTAX products, etc.)
	- 2Wipe the same areas with a gauze lightly dampened with clean water (to remove residual detergent)
	- 3Wipe the processor with a dry gauze or lint-free cloth to remove remaining water/fluids
	- 4Wipe the surfaces of the processor with a gauze dampened with 70-90% ethyl or isopropyl alcohol
	- 6 **For details on after use care of the scope and water bottle, refer to the owner's manuals for the scope and water bottle.**

#### **A** CAUTION

- $\bullet$  Turning off the processor prior to turning off any connected peripheral devices may cause the peripheral devices to malfunction.
- Make sure no water gets on the processor when you are performing the after care procedure. In particular, getting the connector parts and ventilation grids wet may cause a malfunction.

#### **Observe the following points on storage.**

- Be sure to turn off the processor and disconnect the power cord prior to storage.
- Do not store the processor in a very hot and humid location, or where it is likely to be exposed to water or direct sunlight.
- Store the processor in a location where dust will not enter inside. Wipe off any dust on the processor. Excessive amounts of dust accumulating inside the unit may cause the processor to malfunction, emit smoke, or catch fire.
- Take care not to drop the processor or subject it to an excessive mechanical shock. The processor may become unsafe to use or damaged. If the processor is subject to an excessive mechanical shock, stop using it and contact our service personnel.

# <span id="page-42-0"></span>**Care and Storage of the Water Bottle Set**

# **WATER BOTTLE CLEANING**

#### **NOTE**

Take care in handling the water bottle. Do NOT carry the water bottle by the Air/Water connector or Air/Water hose. When the cap assembly has been separated from the bottle, be careful in handling the water feeding stem.

Water bottles should be sterilized at least on a daily basis. Like all endoscopic accessories, the water bottle assembly must be thoroughly cleaned. Failure to do so could result in incomplete or ineffective sterilization.

#### Q **CLEANING**

- $\odot$  Immediately after use, the entire water bottle assembly (bottle, cap assembly and tubing) should be washed with fresh detergent solution and dampened gauze or scrub brush. Complete immersion in a detergent solution should be used for soiled items. Internal surfaces of the water bottle assembly may be exposed to the detergent by injecting the detergent into the air pipe stem (opposite the A/W-DRAIN lever on the water bottle cap) using a syringe. The A/W-DRAIN lever should be set to the A/W position to ensure contact with all internal tubes.
- 2Ultrasonic cleaning of the entire water bottle assembly is recommended to access difficult to reach areas. Use an operating frequency of 44 kHz  $\pm$  6% for a period at least 5 minutes. 3After washing with the cleaning solution, all surface areas of the

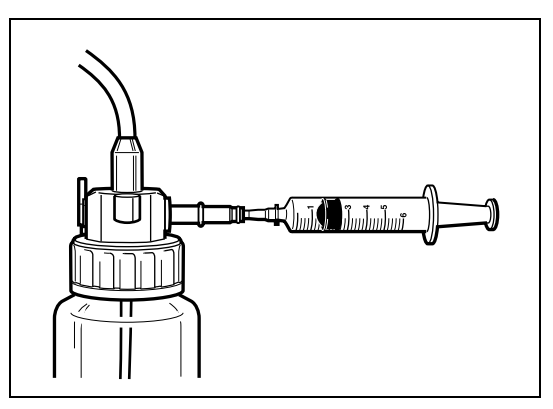

water bottle assembly should be thoroughly rinsed and dried. Use gauze or lint-free cloth to wipe dry most surfaces. Compressed air and 70-90% ethyl or isopropyl alcohol may be used to facilitate drying of hard to reach areas.

#### Q **STERILIZATION**

Before any attempt has been made to sterilize the water bottle assembly, ensure that the cleaning process above has been completed.

### **A** CAUTION

- Use only the type of packaging material and package configuration as recommended by the manufacturer of the sterilizer.
- The sterilization parameters are only valid with sterilization equipment that is properly maintained and calibrated. Use appropriate heat process indicators and/or biological monitors as recommended by the manufacturer of the sterilizer.

#### (1) STEAM STERILIZATION

The OS-H4 water bottle assembly has been designed to withstand high-pressure steam sterilization procedures. Use the parameters below:

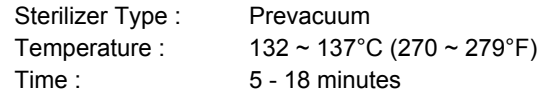

During steam sterilization, ensure that the cap and tubing section have been removed from the water bottle container. Make sure that the drain lever on the water bottle cap is set at A/W position (upright).

# <span id="page-43-1"></span><span id="page-43-0"></span>**Replacing the Lamp**

You can install one lamp to use and one spare lamp in the EPK-p.

Check the [1] and [2] indicator lights for [SERVICE] (lamp life indicator) on the front panel before you use the processor. If any of the indicators are lit orange, follow the procedure below to replace the lamp of the corresponding number. The harness for lamp 1 is white and the harness for lamp 2 is black.

# **ALCAUTION**

- The average life of the lamp is 50 hours.
- z If a lamp goes out, the lamp indicator will illuminate orange and "Please replace the lamp 1 (or lamp 2)" appears on the monitor.
- 1 **Confirm the lamp to be replaced, and align the lamp selection switch to the number of the lamp to be replaced.**
- 2 **Press the power switch to turn off the processor and disconnect the power cord.**

## **A** CAUTION

Make sure the power cord is disconnected before you replace a lamp.

3 **Turn the screw at the top of the lamp housing cover counterclockwise and remove the housing cover. (Refer to Figure 5.3)**

### **A** CAUTION

Be sure not to touch any metal part of the lamp because such parts will be hot immediately after the processor is used.

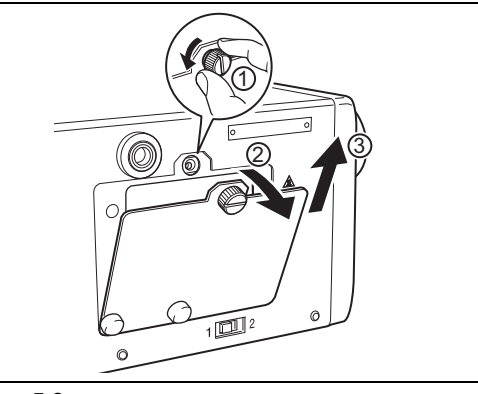

**Figure 5.3**

4 **Make sure the lamp corresponding to the number of the lamp to be replaced is at the front.** Lamp 1: White harness

Lamp 2: Black harness

### **A** CAUTION

- $\bullet$  The lamps can also be switched manually.
- If the lamp corresponding to the number of the lamp to be replaced has not come to the front, rotate the lamp replacement base manually.
- $\bullet$  To switch the lamps manually, follow the procedure below.  $1$  Rotate the lamp replacement base while pressing it with a finger.
	- Avoid touching the parts around the lamp immediately after the power is turned off since it may be hot.
	- The rotation direction of the lamp replacement base differs depending on the positions of lamps 1 and 2. When lamp 1 is at the front: turn clockwise When lamp 2 is at the front: turn counterclockwise
	- 2Rotate the lamp replacement base until the lamp corresponding to the number on the lamp you want to replace comes to the front, and the base comes into contact with the stopper.
	- 3After switching lamps, check that the number on the lamp matches the number selected for the selection switch.

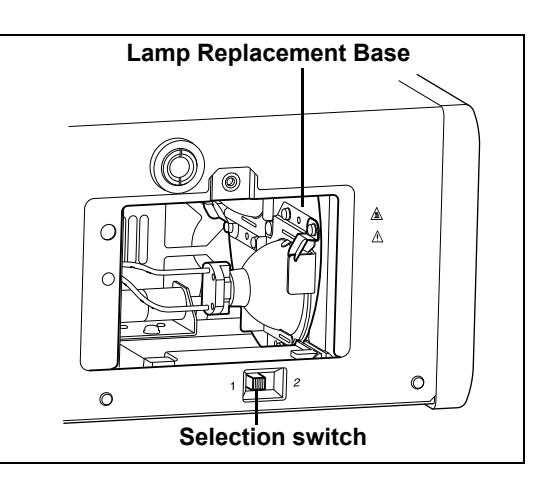

5 **Unlock the mounting plate first, and then pinch and pull out the slide plate for lamp mounting. (Refer to Figure 5.4) (If it is difficult to pull out the slide plate for lamp** 

**mounting, rotate the lamp replacement base with your fingers and try pulling out the slide plate again.)**

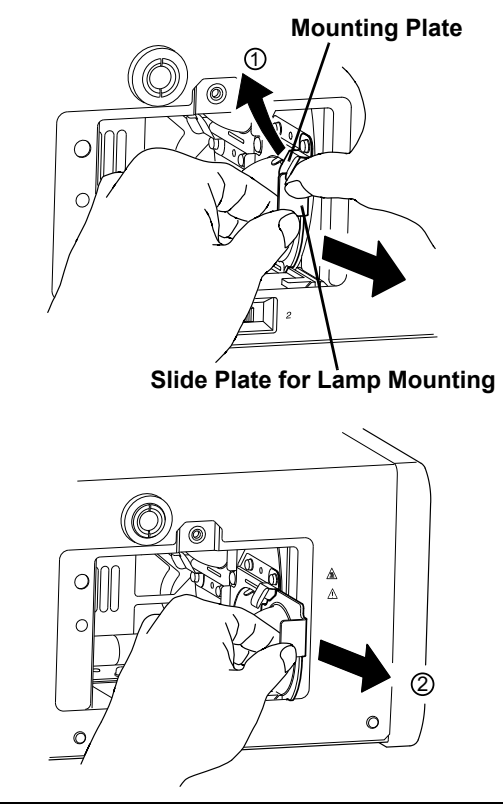

**Figure 5.4**

6 **Hold the socket holder and pull it out toward you to remove it from the slide plate for lamp mounting. (Refer to Figure 5.5)**

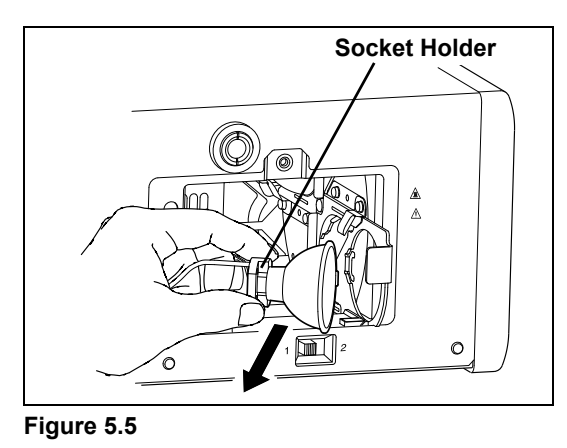

- <span id="page-44-0"></span>7 **Remove the lamp from the socket holder. (Refer to Figure 5.6)**
- 8 **Connect a new lamp to the socket holder.**
- 9 **Insert the socket holder into the slide plate for lamp mounting, and then push in until it is attached.**
- 10 **Reattach the lamp housing cover and turn the screw at the top of the cover clockwise.**

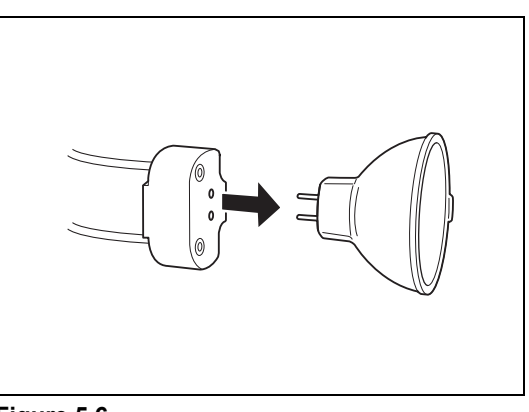

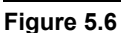

# **A** CAUTION

- $\bullet$  Do not connect a lamp to the wrong connector.
- Lamp 1: Connector with the white harness Lamp 2: Connector with the black harness
- $\bullet$  If the socket holder is reinserted into the lamp replacement base without connecting the lamp to the socket holder first, it could cause the slide plate for lamp mounting to be damaged or the harnesses to be tangled.

### **NOTE**

- Contact PENTAX with regards to the disposal of lamps.
- Replacement lamps recommended by PENTAX are:
	- $-$  OL-H<sub>5</sub>
- Commercially supplied lamps are:
	- JCR15V150W (USHIO)
	- HLX64634 / 15V150W (OSRAM)
	- 6423FO / 15V150W (PHILIPS)

# <span id="page-45-1"></span><span id="page-45-0"></span>**Replacing the Fuses**

If the processor does not work even after you press the power switch to turn on the processor, check whether the fuses have blown.

#### 1 **Press the power switch to turn off the processor and disconnect the power cord.**

2 **Insert a screwdriver beneath the fuse box and use it to pull out the fuse box. (Refer to Figure 5.7)**

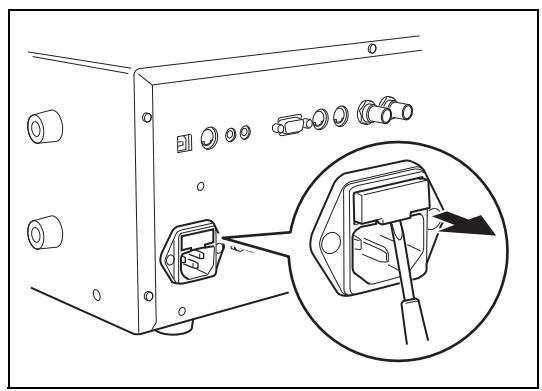

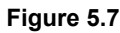

#### 3 **Position the fuse box so that its back is facing you and remove the fuses. (Refer to Figure 5.8)**

#### 4 **Check both fuses.**

• If even one fuse has blown, both fuses must be replaced.

#### **NOTE**

- $\bullet$  When replacing the fuses, be sure to use only specified fuses. 120V (NTSC) ∅5×20 3.15A (time delay) 230V (PAL) ∅5×20 1.6A (time delay)
- $\bullet$  If both fuses have not blown, contact our service personnel.

#### 5 **Reinsert the fuse box.**

**Figure 5.8**

6 **Connect the power cord, press the power switch to turn on the power, and make sure the power indicator light on the front panel illuminates.** 

### **NOTE**

If the processor cannot be turned on even after the fuses have been replaced with new ones or a fuse blows again after turning the processor back on, immediately turn off the power, disconnect the power cord, and contact our service personnel.

# <span id="page-46-0"></span>**Repair**

#### **Before submitting the processor for repair, be sure to perform the after use care procedure in order to prevent infections.**

**IS ["After Use Care and Storage" \(P.42\)](#page-41-1)** 

#### **Observe the following points when sending the processor for repair.**

- Use appropriate packing to prevent the processor from being broken or damaged during transport.
- Make sure you write down and include details of the malfunction, the processor manufacturing number, your name and contact information, and the destination address.
- Send all accessories that you think may be in any way related to the malfunction together with the processor.

#### **NOTE**

- PENTAX is responsible for any repairs it undertakes. Note, however, that PENTAX is in no way liable for any injuries to patients or users, damage or malfunction of the processor, and disinfection or sterilization problems as a result of repairs being undertaken by any party other than PENTAX.
- Be sure to delete any patient data from the processor in order to prevent the disclosure of personal information.

#### **WARNING**

Instrument repairs should only be performed by an authorized PENTAX service facility. PENTAX assumes no liability for any patient/user injury, instrument damage or malfunction, or REPROCESSING FAILURE due to repairs made by unauthorized personnel.

It must be recognized that PENTAX does not evaluate non-PENTAX parts, components, materials and/or servicing methods and therefore questions regarding material compatibility and/or functionality of PENTAX instruments built with these unauthorized, untested and unapproved items, materials, repair/assembly methods must be referred to the third party service organization and/or device remanufacturer. It is unknown to PENTAX if serviced or remanufactured instruments (performed by unauthorized PENTAX entities) which still bear a PENTAX label are within PENTAX device specifications and/or if unauthorized activities have significantly changed the instrument's performance, intended use, safety and/or effectiveness.

Ultimately, owners of these medical devices are responsible for selecting an appropriate service facility or vendor whose activities render an instrument to the same expectations and quality of a finished device supplied by the scope OEM.

# <span id="page-47-0"></span>**6 Troubleshooting**

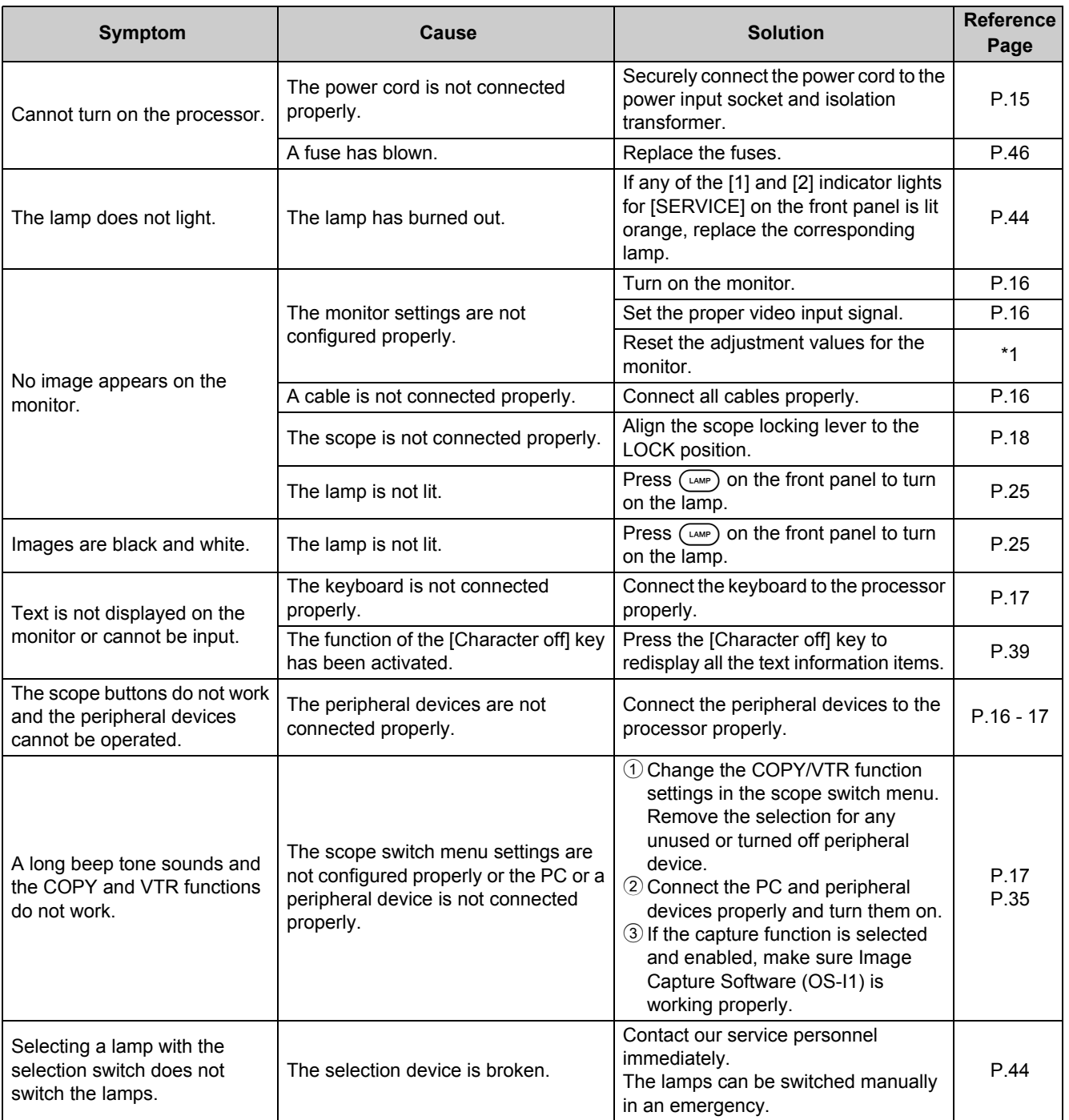

\*1: For details, refer to the instruction manual for the monitor.

# **A** CAUTION

If there is no response even if you press any key on the keyboard, turn off the processor and contact our service personnel.

#### **NOTE**

If there is a problem that cannot be resolved with any of the above solutions, contact our service personnel.

# **Error Messages**

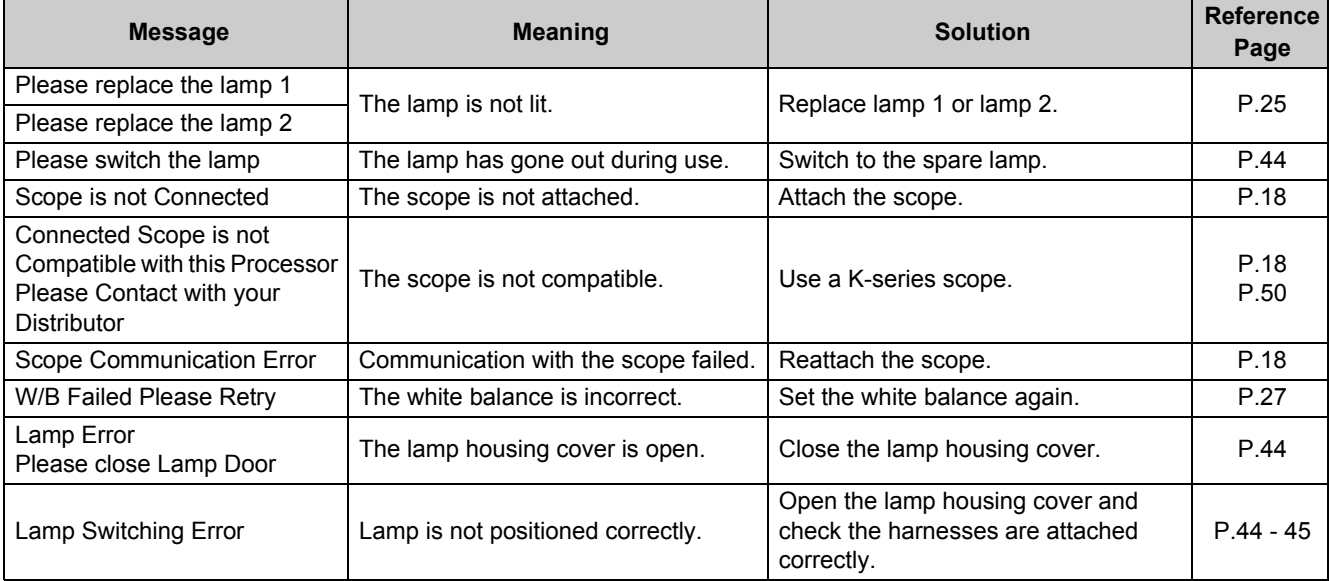

<span id="page-49-1"></span><span id="page-49-0"></span>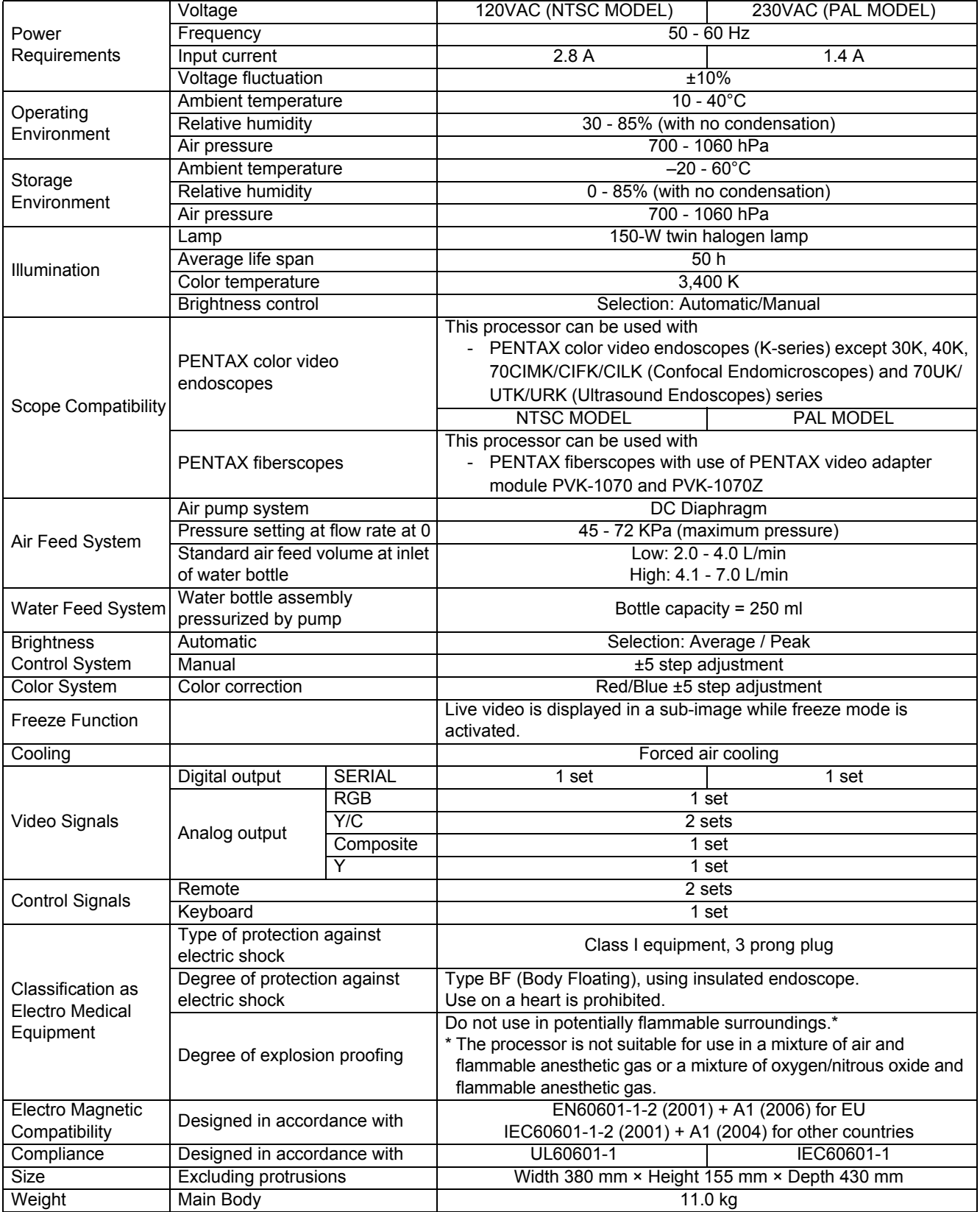

#### <span id="page-50-0"></span>**Guidance and manufacturer's declaration-electromagnetic emissions**

The EPK-p is intended for use in the electromagnetic environment specified below. The customer or the user of the EPK-p should assure that it is used in such an environment.

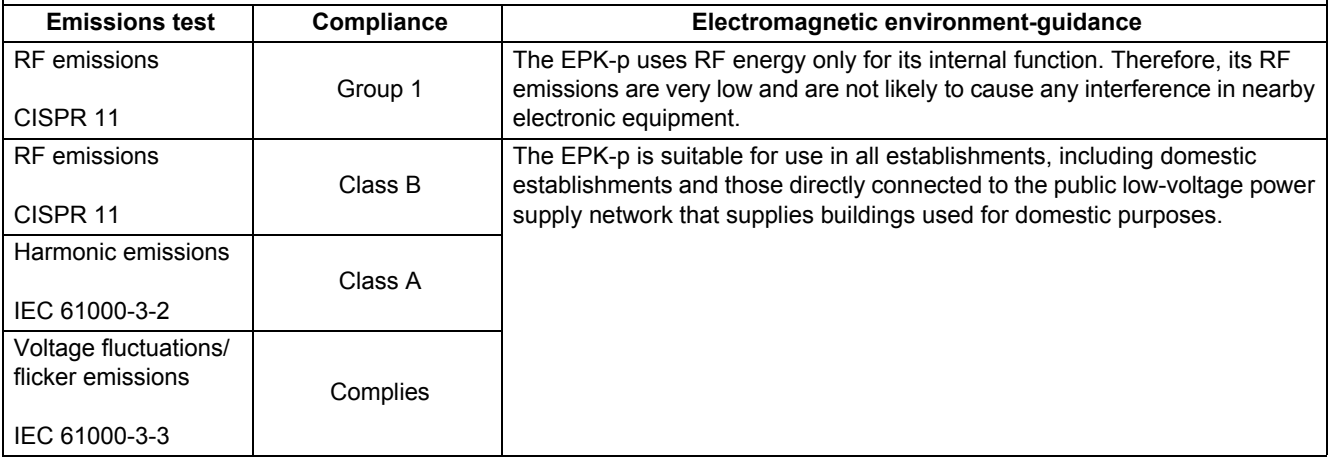

**Guidance and manufacturer's declaration-electromagnetic immunity** The EPK-p is intended for use in the electromagnetic environment specified below. The customer or the user of the EPK-p should assure that it is used in such an environment.

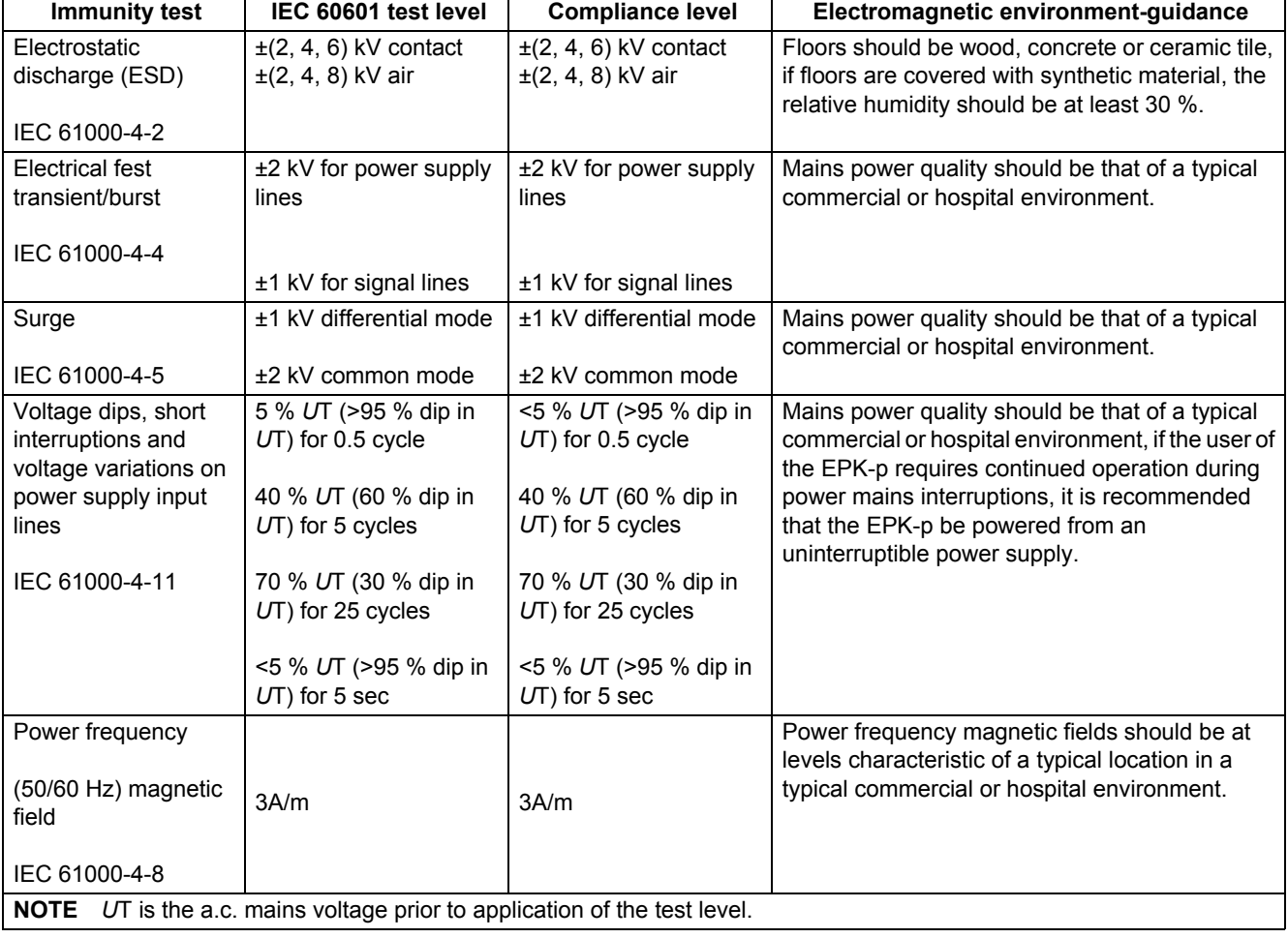

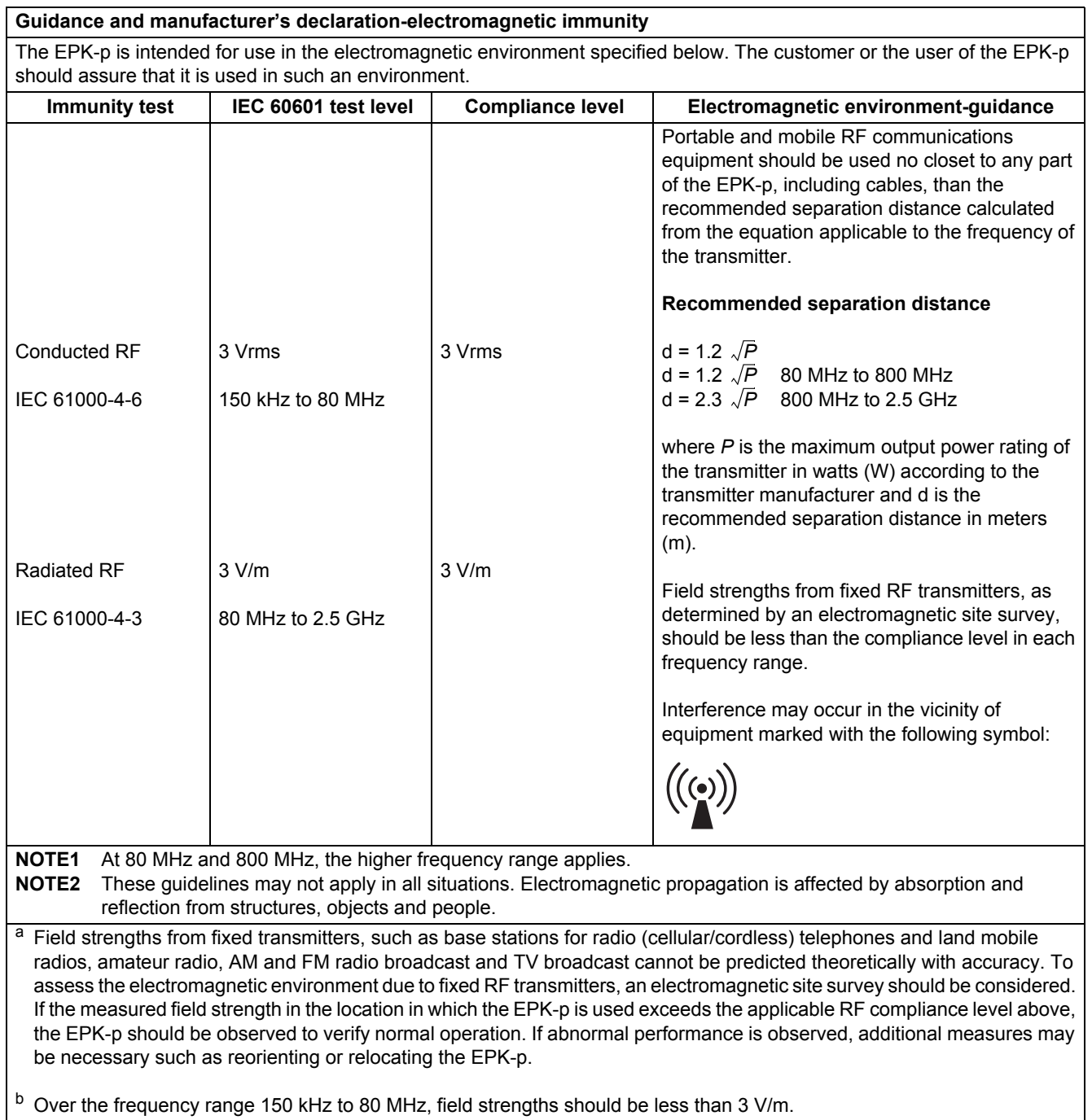

#### **Recommended separation distances between portable and mobile RF communications equipment and the EPK-p**

The EPK-p is intended for use in the electromagnetic environment in which radiated RF disturbances are controlled. The customer or the user of the EPK-p can help prevent electromagnetic interference by maintaining a minimum distance between portable and mobile RF communications equipment (transmitters) and the EPK-p as recommended below, according to the maximum output power of the communications equipment.

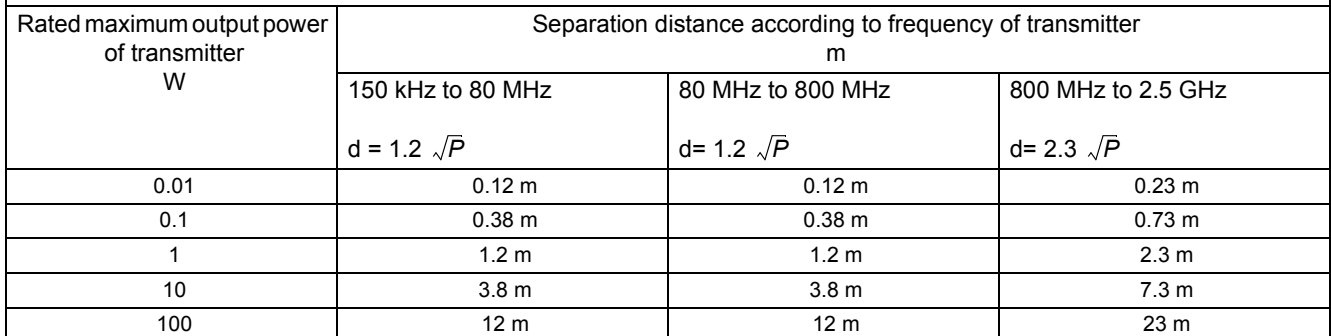

For transmitters rated at a maximum output power not listed above, the recommended separation distance *d* in meters (m) can be estimated using the equation applicable to the frequency of the transmitter, where *P* is the maximum output power rating of the transmitter in watts (W) according to the transmitter manufacturer.

**NOTE 1** At 80 MHz and 800 MHz, the separation distance for the higher frequency range applies.

**NOTE 2** These guidelines may not apply in all situations. Electromagnetic propagation is affected by absorption and reflection from structures, objects and people..

# <span id="page-53-2"></span><span id="page-53-1"></span><span id="page-53-0"></span>**Default Settings**

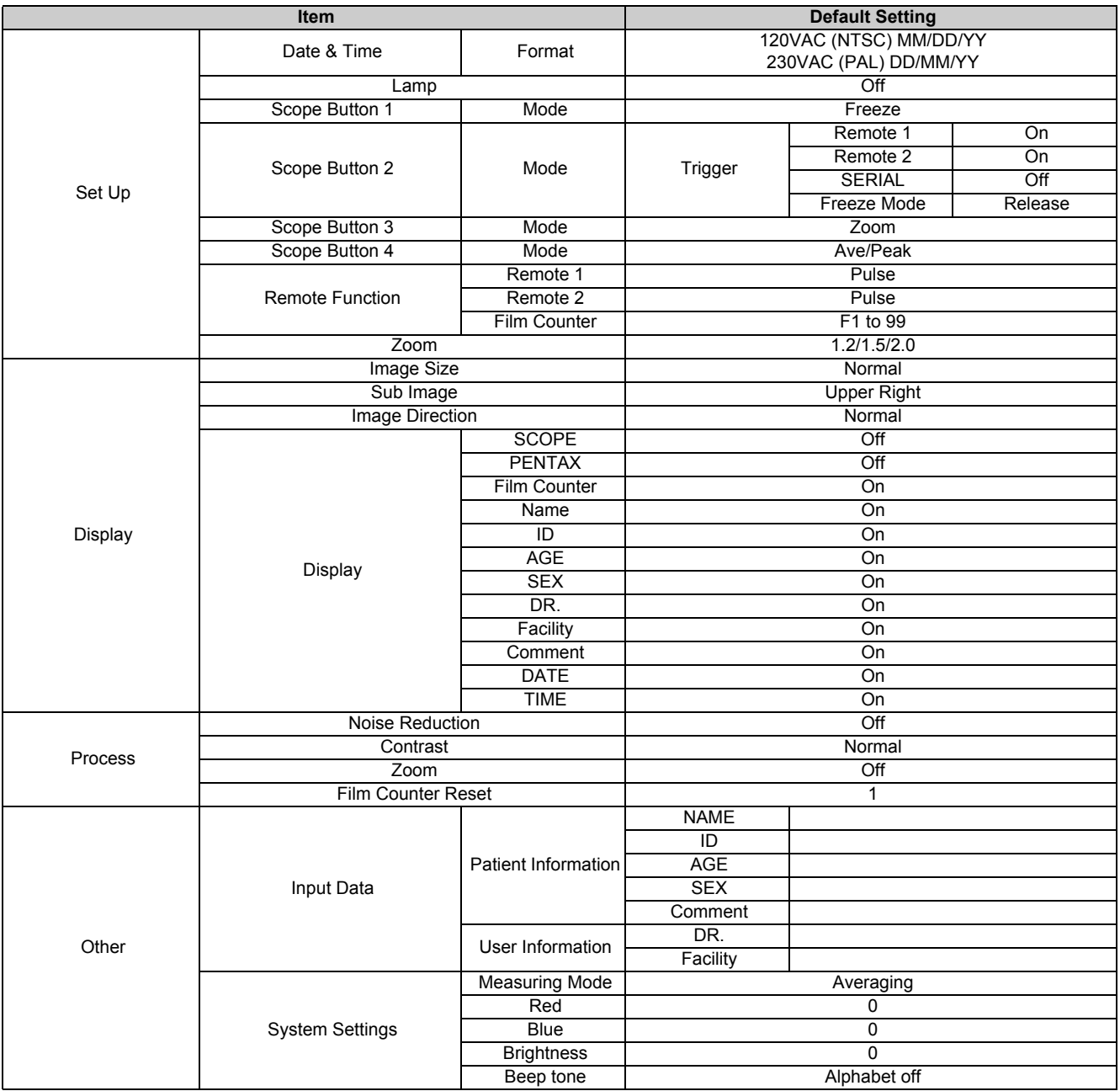

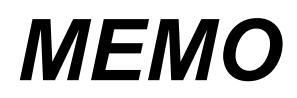

#### **NOTICE**

This equipment is a Class B Medical Equipment (specified EN55011) and is intended for hospital or health care districts.

When used in clinical or residential areas near radio and TV receiver units, this equipment may be subjected to radio interference.

To reduce electromagnetic interference, do NOT keep turning ON the main POWER SWITCH of the equipment while a videoscope is connected but not ready for use.

To avoide and resolve adverse electromagnetic effects, do NOT operate this equipment near the RF energy equipment.

Only connection cables and keybord specified by PENTAX conform to the above standards.

#### **HOYA Corporation**

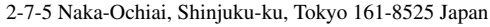

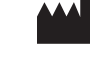

EC REP

#### **HOYA Corporation PENTAX Life Care Tokyo Office**

3-16-3 Higashi-Ikebukuro, Toshima-ku, Tokyo 170-0013 Japan Tel: 03-5953-2592 Fax: 03-5953-2595

#### **PENTAX Medical Singapore Pte. Ltd.**

102E Pasir Panjang Road, #06-06 Citilink Warehouse Complex, Singapore 118529 Tel: 65-6271-1669

Fax: 65-6271-1691

#### **PENTAX Medical Company A Division of PENTAX of America, inc.**

102 Chestnut Ridge Road Montvale, New Jersey 07645-1856 Toll Free: (800)431-5880 Fax: 201-391-4189

#### **PENTAX Canada Inc.**

1770 Argentia Road Mississauga, Ontario L5N 3S7 Tel: 905-286-5585 Fax: 905-286-5571

#### **PENTAX Europe GmbH**

Julius Vosseler Strasse 104, 22527 Hamburg, Germany Tel: +49-40-561-920 Fax: +49-40-560-4213

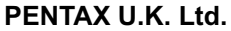

PENTAX House, Heron Drive, Langley SLOUGH SL3 8PN, Great Britain Tel: 1753-792792 Fax: 1753-792794

Specifications are subject to change without notice and without any obligation on the part of the manufacturer.

Our representative in your area:

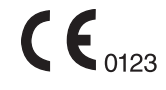

**88229**

2010.01. 6217001 Z936 R04 printed in JAPAN